## **Quick start guide**

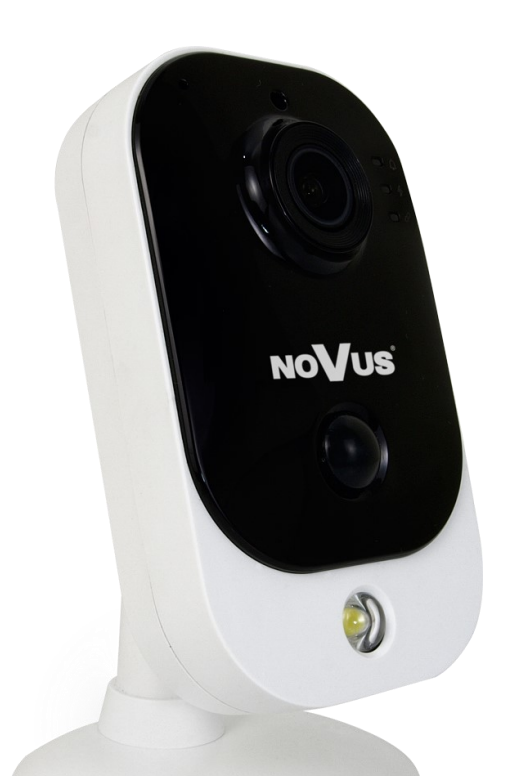

# NVIP-2Q-4201/PIR/W

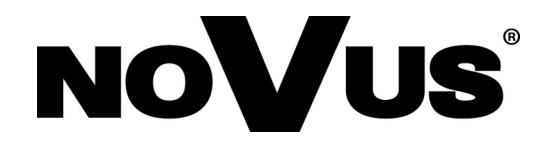

## **IMPORTANT SAFEGUARDS AND WARNINGS**

#### **THE PRODUCT MEETS THE REQUIREMENTS CONTAINED IN THE FOLLOWING DIRECTIVES:**

**DIRECTIVE 2014/30/EU OF THE EUROPEAN PARLIAMENT AND OF THE COUNCIL of 26 February 2014** on the harmonization of the laws of the Member States relating to electromagnetic compatibility (OJ L 96, 29.3.2014, p. 79 - 106, with changes)

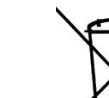

**DIRECTIVE 2012/19/EU OF THE EUROPEAN PARLIAMENT AND OF THE COUNCIL of 4 July 2012** on waste electrical and electronic equipment (WEEE) (OJ L 97, 24.7.2012, p. 38 - 71,with changes)

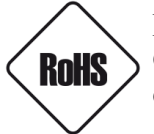

**DIRECTIVE 2011/65/EU OF THE EUROPEAN PARLIAMENT AND OF THE COUNCIL of 8 June 2011** on the restriction of the use of certain hazardous substances in electrical and electronic equipment (OJ L 174, 1.7.2011, p. 88 - 110, with changes)

#### **Information**

The device, as a part of professional CCTV system used for surveillance and control, is not designed for self installation in households by individuals without technical knowledge.

#### **Excluding of responsibility in case of damaging data on a disk or other devices:**

The manufacturer does not bear any responsibility in case of damaging or losing data on a disk or other devices during device operation.

#### **WARNING!**

PRIOR TO UNDERTAKING ANY ACTION THAT IS NOT DESCRIBED FOR THE GIVEN PRODUCT IN USER'S MANUAL AND OTHER DOCUMENTS DELIVERED WITH THE PRODUCT, OR IF IT DOES NOT ARISE FROM THE USUAL APPLICATION OF THE PRODUCT, MANUFACTURER MUST BE CONTACTED UNDER THE RIGOR OF EXCLUDING THE MANUFACTURER'S RESPONSIBILITY FOR THE RESULTS OF SUCH AN ACTION.

eng

#### **IMPORTANT SAFEGUARDS AND WARNINGS**

#### **WARNING!**

THE KNOWLEDGE OF THIS MANUAL IS AN INDESPENSIBLE CONDITION OF A PROPER DEVICE OPERATION. YOU ARE KINDLY REQUSTED TO FAMILIRIZE YOURSELF WITH THE MANUAL PRIOR TO INSTALLATION AND FURTHER DEVICE OPERATION.

#### **WARNING!**

USER IS NOT ALLOWED TO DISASSEMBLE THE CASING AS THERE ARE NO USER-SERVICEABLE PARTS INSIDE THIS UNIT. ONLY AUTHORIZED SERVICE PERSONNEL MAY OPEN THE UNIT.

INSTALLATION AND SERVICING SHOULD ONLY BE DONE BY QUALIFIED SERVICE PERSONNEL AND SHOULD CONFORM TO ALL LOCAL REGULATIONS.

#### **IMPORTANT SAFEGUARDS AND WARNINGS**

- 1. Prior to undertaking any action please consult the following manual and read all the safety and operating instructions before starting the device.
- 2. Please keep this manual for the lifespan of the device in case referring to the contents of this manual is necessary;
- 3. All the safety precautions referred to in this manual should be strictly followed, as they have a direct influence on user's safety and durability and reliability of the device;
- 4. All actions conducted by the servicemen and users must be accomplished in accordance with the user's manual;
- 5. The device should be disconnected from power sources during maintenance procedures;
- 6. Usage of additional devices and components neither provided nor recommended by the producer is forbidden;
- 7. Mounting the device in places where proper ventilation cannot be provided (e. g. closed lockers etc.) is not recommended since it may lead to heat build-up and damaging the device itself as a consequence;
- 8. Mounting the camera on unstable surface or using not recommended mounts is forbidden. Improperly mounted camera may cause a fatal accident or may be seriously damaged itself. The camera must be mounted by qualified personnel with proper authorization, in accordance with this user's manual.
- 9. Device should be supplied only from a power sources whose parameters are in accordance with those specified by the producer in the camera technical datasheet. Therefore, it is forbidden to supply the camera from a power sources with unknown parameters, unstable or not meeting producer's requirements;
- 10. Signal cables (conducting TV or / and telemetric signal) should be placed in a way excluding the possibility of damaging them by accident. Special attention must be paid to cables getting from the camera and connecting the power supply;
- 11. To avoid equipment damage, whole TV circuit should be equipped with properly made discharge-, overloadand lightning protection devices. Usage of separating transformers is advised;
- 12. Electric installation supplying the device should be designed to meet the specifications given by the producer in such a way that overloading is impossible;
- 13. User cannot repair or upgrade the equipment himself. All maintenance actions and repairs should be conducted only by qualified service personnel;
- 14. Unplug the camera from the power source immediately and contact the proper maintenance department when the following occurs:
	- Damages to the power cord or to the plug itself;
	- Liquids getting inside the device or exposure to strong mechanical shock;
	- Device behaves in a way not described in the manual and all adjustments approved by the manufacturer and possible to apply by user himself, seem not to have any effect;
	- Camera or its casing is damaged;
	- Atypical behaviour of the camera components can be seen (heard).
- 15. In necessity of repairs attention to using only original replacement parts (with their parameters in accordance with those specified by the producer) should be paid. Non-licensed service and non-genuine replacement parts may cause fire or electric shock.

## **TABLE OF CONTENTS**

#### **TABLE OF CONTENTS**

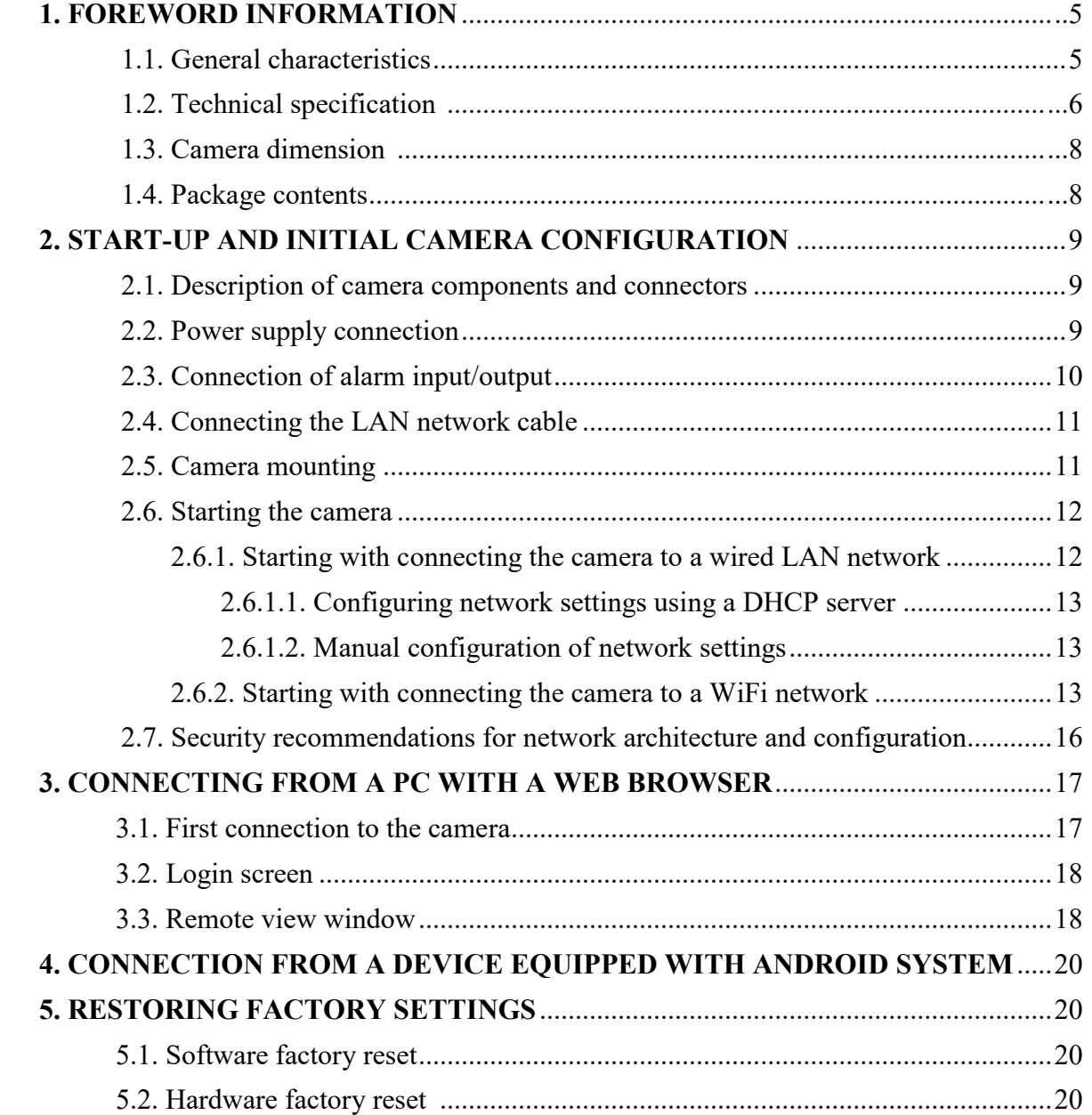

## **FOREWORD INFORMATION**

#### **1. FOREWORD INFORMATION**

#### **1.1. General Characteristics**

- Sensor resolution: 2 megapixels
- Mechanical IR cut filter, IR operation capability
- Min. Illumination from 0 lx with IR LED on
- Wide Dynamic Range (WDR) for enhanced image quality in diverse light conditions
- Digital Noise Reduction (DNR)
- Lens with remote focal and focus control,  $f=2.8$ mm/F=1.85
- Built-in LED illuminator: 12 pcs LED
- Compression of video stream: H.264/H265
- Max video processing resolution: 1920 x 1080
- Two independently configurable streams
- Stream parameters: compression, resolution, speed and quality defined individually for each video stream
- RTP/RTSP protocol support for video transmission
- Two-way audio transmission
- Compression of audio stream: G.711
- Wireless WiFi and wired LAN connections
- Alarm input and output
- Hardware motion detection
- Build-in PIR detector
- Audio events detection
- Built-in webserver: camera configuration through the website
- Wide range of responses to alarm events: activation of alarm output , storage on memory card
- Four privacy zones
- Power supply: 12VDC, PoE (Power over Ethernet 802.3af)

#### **Information**

#### **The manufacturer reserves the right to printing errors and technical specifications changes without prior notice.**

All rights reserved © AAT SYSTEMY BEZPIECZEŃSTWA sp. z o.o.

## **TECHNICAL SPECIFICATION**

#### **1.2. Technical specification**

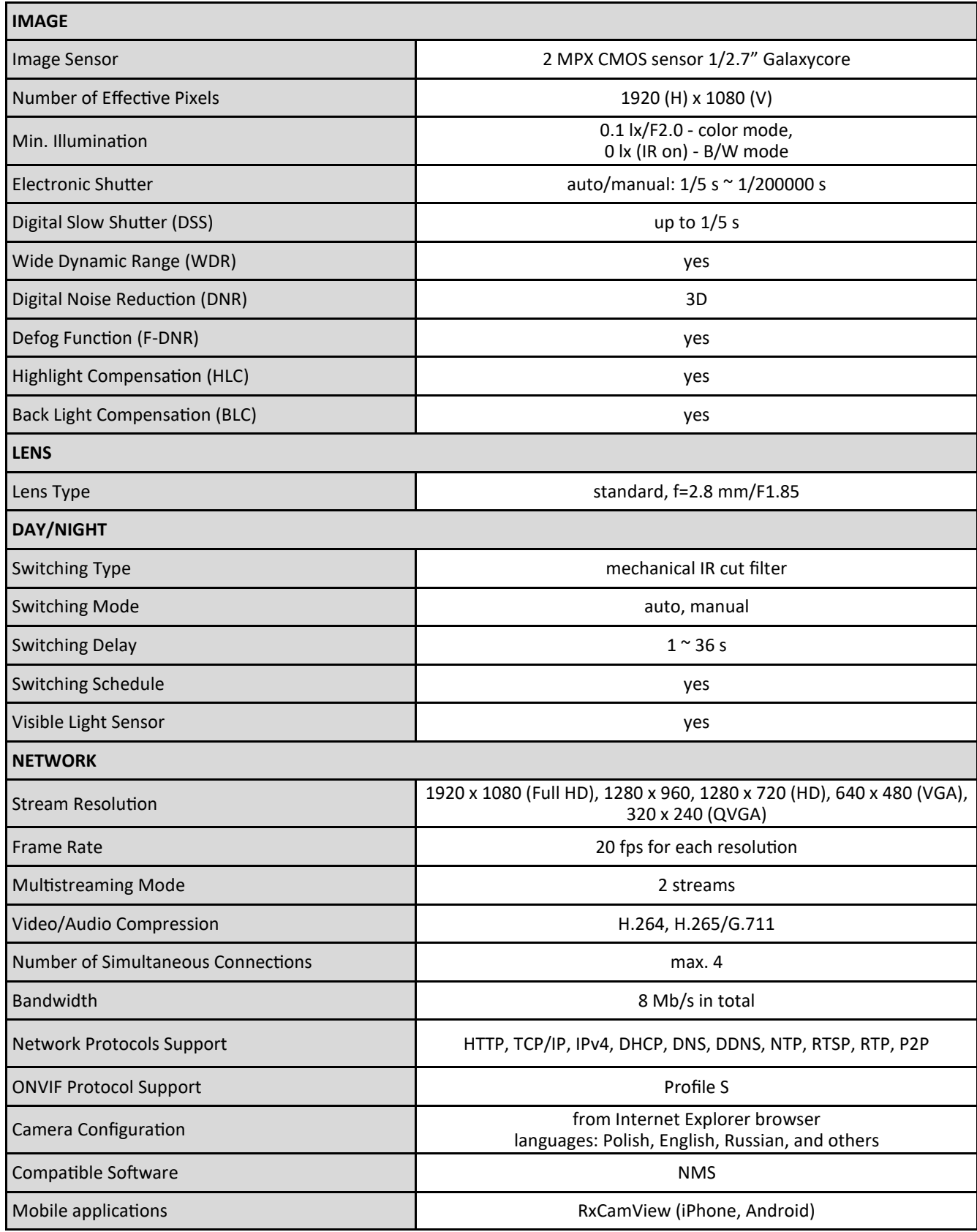

All rights reserved © AAT SYSTEMY BEZPIECZEŃSTWA sp. z o.o.

## **TECHNICAL SPECIFICATION**

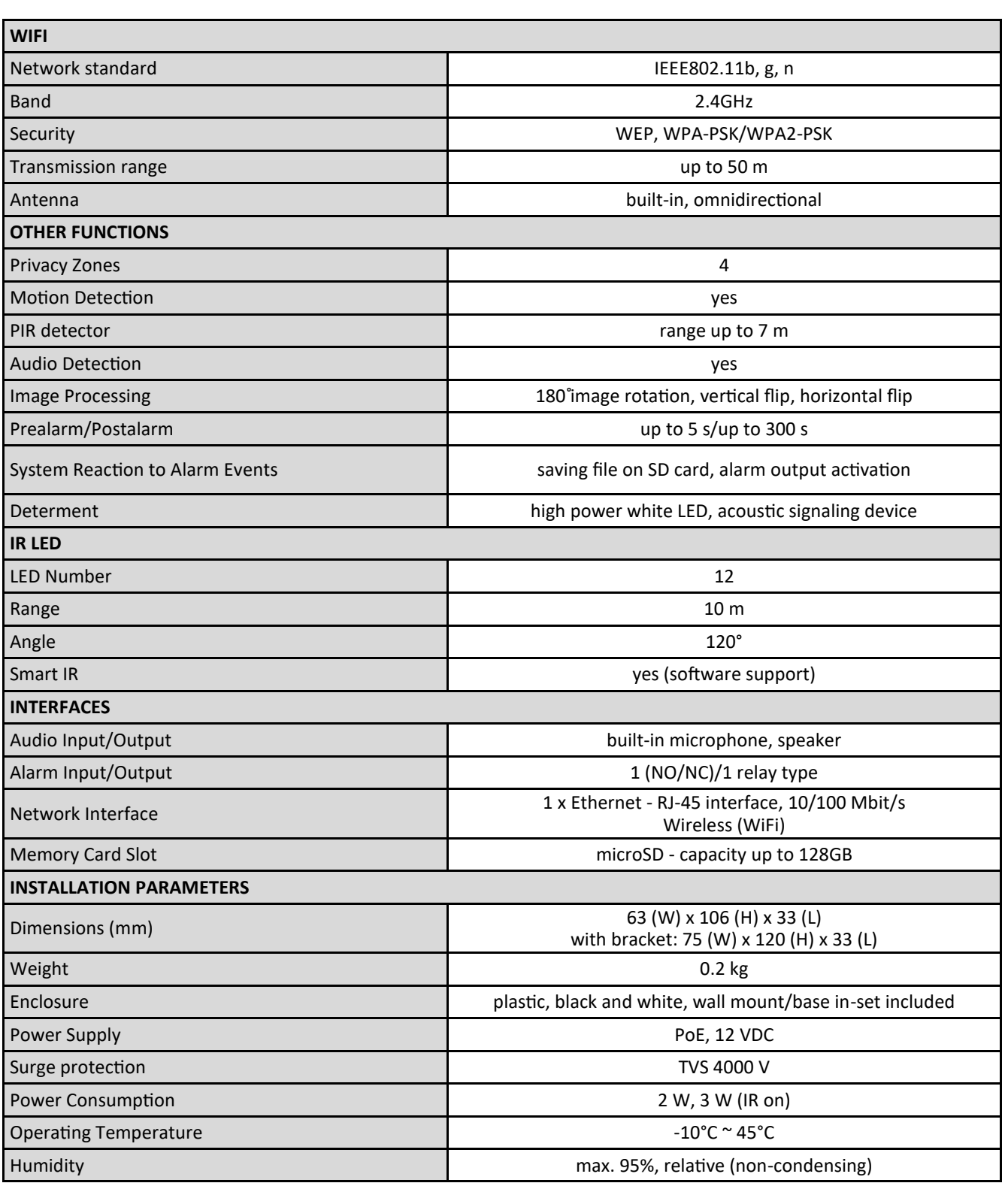

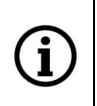

The declared range of WiFi network operation is based on laboratory tests and relates to open spaces. It should be borne in mind that materials used for the construction of houses and flats, wall thickness and electromagnetic field conditions in the immediate surroundings, may have an impact on limiting the range of the WiFi network.

All rights reserved © AAT SYSTEMY BEZPIECZEŃSTWA sp. z o.o.

eng

#### **1.3. Camera dimensions**

Dimensions are given in millimeters

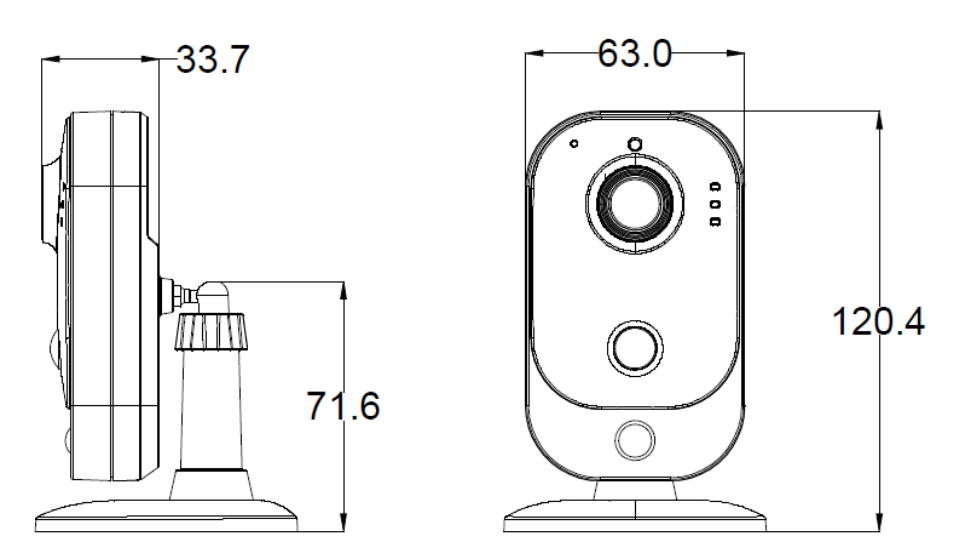

#### **1.4. Package contents**

After you open the package make sure that the following elements are inside:

- IP camera
- Accessories bag
- Quick start guide

#### **Caution:**

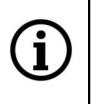

If the device was brought from a location with lower temperature, please wait until it reaches the temperature of location it is currently in. Turning the device on immediately after bringing it from a location with lower ambient temperature is forbidden, as the condensing water vapour may cause short-circuits and damage the device as a result.

**Before starting the device familiarize yourself with the description and the role of particular inputs, outputs and adjusting elements that the device is equipped with. If you have any problems understanding the manual, please contact the AAT. Self-assembly and commissioning of the camera is possible, provided that the person has basic knowledge of computer networks and the use of appropriate tools.**

All rights reserved © AAT SYSTEMY BEZPIECZEŃSTWA sp. z o.o.

#### **2. START-UP AND INITIAL CONFIGURATION**

**2.1. Description of camera components and connectors**

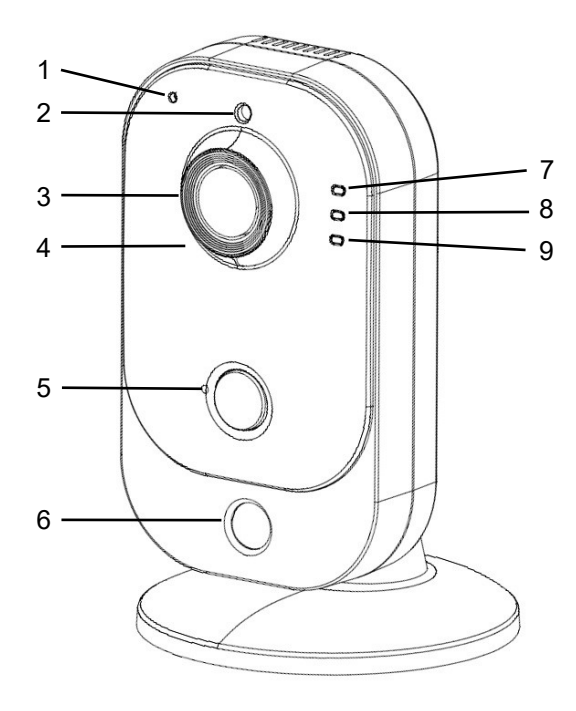

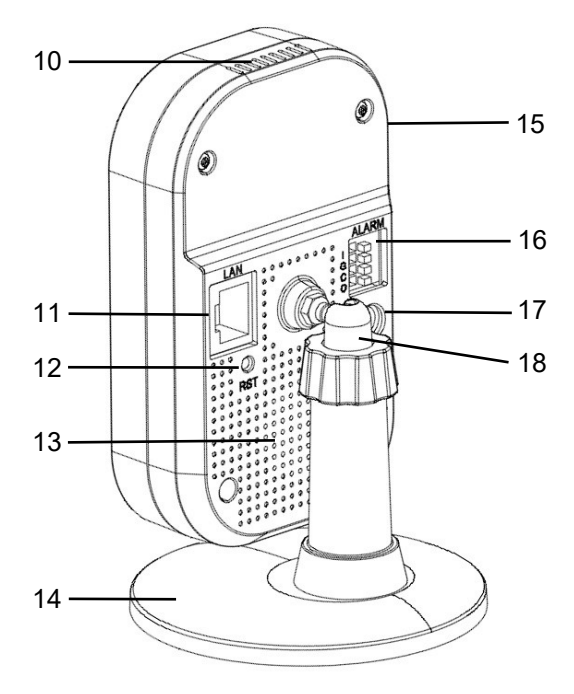

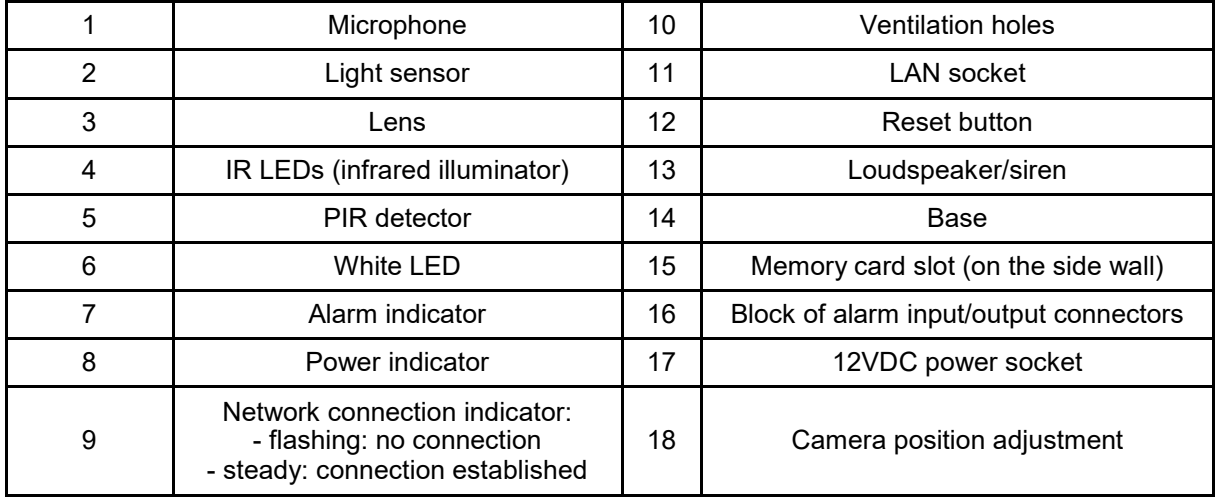

#### **2.2 Power supply connection**

When powering the camera from an external 12VDC power supply, make sure that it has the correct parameters and the power supply plug - the correct polarity. The use of a power source with inappropriate parameters may result in incorrect operation or damage of the camera.

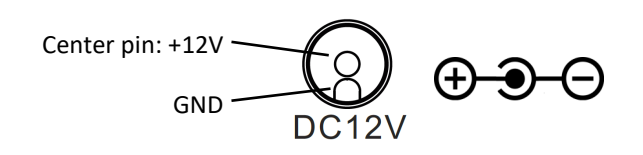

All rights reserved © AAT SYSTEMY BEZPIECZEŃSTWA sp. z o.o.

The camera can also be powered via an RJ45 network connector, using PoE (IEEE 802.3af) technology. Please, use a network switch or an IEEE 802.3af compliant PoE power supply to power the camera through the PoE.

#### **Caution:**

It is forbidden to use – as the camera power source – PoE equipment (adapters, etc.) not compatible with IEEE 802.3af standard (items called "passive PoE power supply"). Damages that results from the usage of improper power supply source are not covered by the warranty.

#### **2.3. Connection of alarm input/output**

The camera has one alarm input and output. The alarm input is used to connect a device such as a motion detector, button, reed switch or photocell. Violation of the input triggers the alarm and activate the previously programmed action.

The alarm output enables connection of an external siren and implementation of automatic control functions, such as switching on lighting.

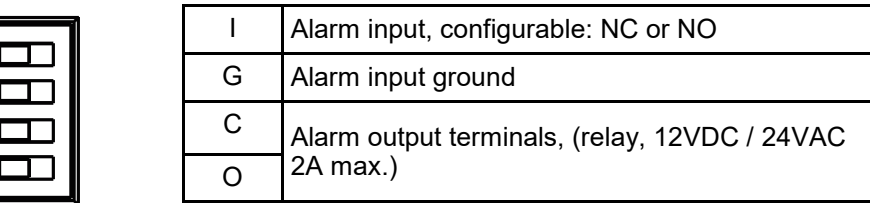

Alarm input connection

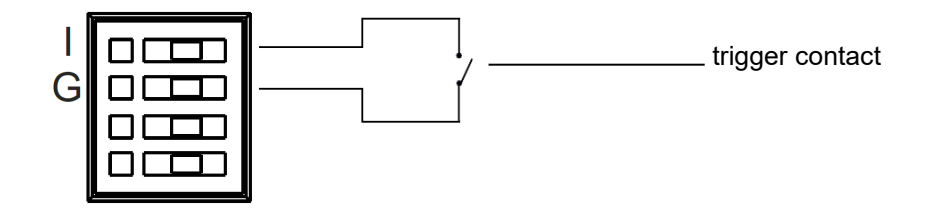

Alarm output connection

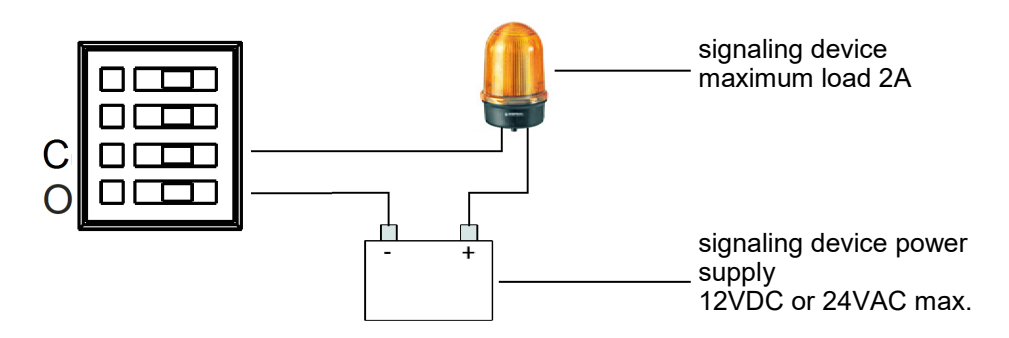

 $\bf (i)$ 

#### **2.4. Connecting the LAN network cable**

To connect to the camera via a wired LAN, insert the LAN cable plug into the LAN socket so that the plug latch clicks into the socket. Connect the other end of the cable to your switch / router.

#### **2.5 Camera mounting**

The camera design allows flexible selection of the place of attachment / installation. The camera can work when placed on any flat surface or be hung using mounting holes in the foot.

To mount the camera in a hanging position, we recommend you follow the following guidelines:

- Place the template where you want to install the camera. Then drill the holes according to the template.
- Insert the dowels into the holes and tighten the screws. The screws should protrude a few millimeters above the wall surface.
- Route and connect the cables to the camera.
- Hang the camera by the mounting base on the screws and make sure it is securely fastened. Then adjust the camera position.

#### **Caution:**

п

The camera is designed for indoor use in living quarters. Using it outdoors, or in rooms with high humidity such as swimming pools, bathrooms, laundries, etc. may cause the camera to malfunction or damage.

#### **2.6. Starting the camera**

.

#### **2.6.1 Starting with connecting the camera to a wired LAN network**

To start the camera, connect the Ethernet cable to the camera's network socket, and the other end to the switch or router. If your switch or router is not a PoE device, you should also connect a 12VDC power supply to the camera. The following schemes may help:

Wired connection using a PoE switch or router:

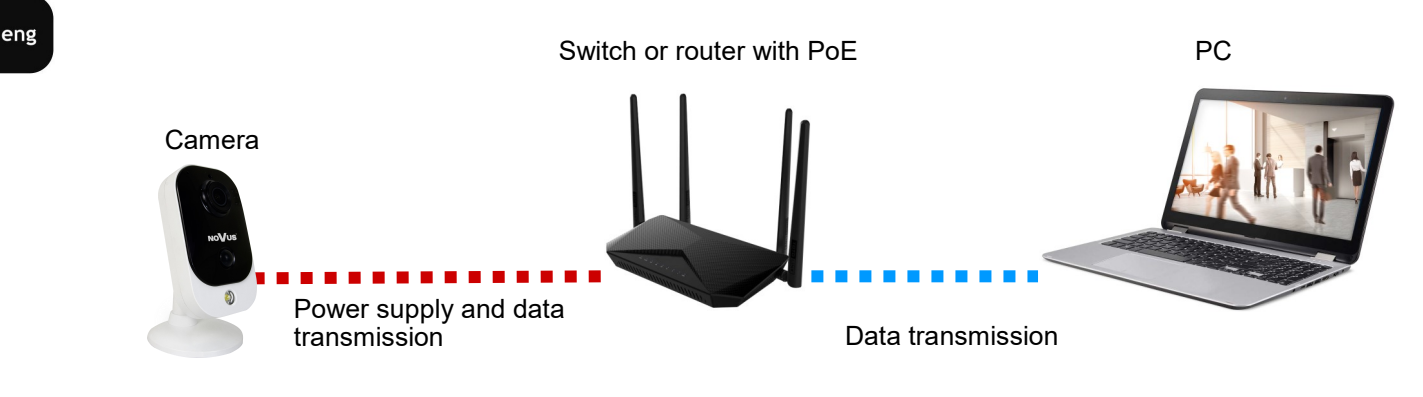

• Wired connection using a switch or router without PoE and 12VDC power supply

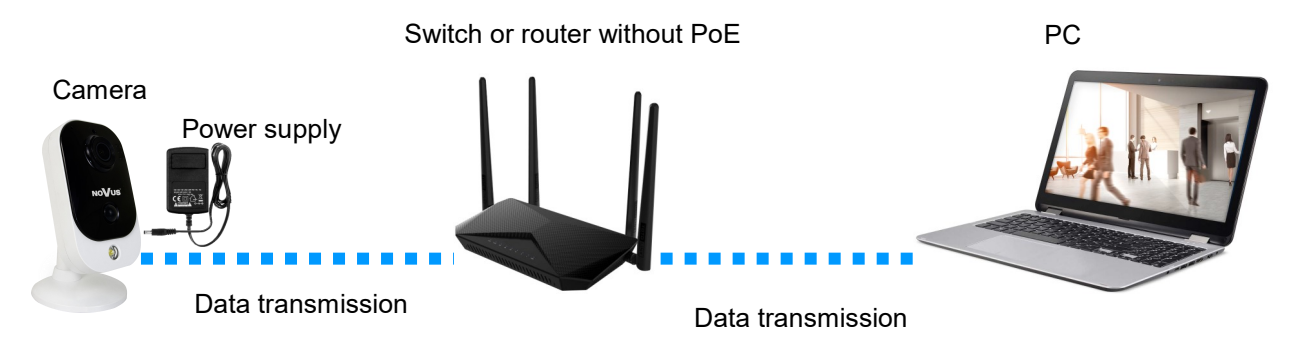

After making connections and starting the camera (which takes about 2 minutes) it is possible to connect to the camera. Use Internet Explorer to connect to the camera.

After entering the default address in the browser's address bar, wait for the installer window of the "*SurveillancePlugin.exe*" add-on to appear. If the window does not appear and the browser displays the connection error message "*This page cannot be displayed*", check the compatibility of the IP addresses of the camera and the network in which it will work and make the appropriate configurations.

To configure network settings you will need the "*Device Config Tool"* application, which can be downloaded from the product page at www.novuscctv.com. After downloading and unpacking the archive, install the application.

Before proceeding to the next part, read the application's user's manual, "*IP4000 series Device Config Tool Manual\_EN\_PL.pdf"* attached to the archive.

• Połączenie wykorzystujące zewnętrzne zasilanie kamery i kabel ethernetowy The default camera network settings are:

IP address: 192.168.1.200, network mask: 255.255.255.0, login details: login - root, password pass

#### **2.6.1.1 Configuring network settings using a DHCP server**

After launching the application and searching for the camera, check the box next to its address. Enter the login details in the network settings change panel, select "DHCP" in the "Net mode" window (leave the other fields blank) and press the "Modify" button. After a while, the camera will start with the new IP address given by the DHCP server built into the router/switch.

#### **2.5. Konfiguracja parametrów przy użyciu przeglądarki internetowej 2.6.1.2 Manual configuration of network settings**

4. Nazwa użytkownika - **root**

Ĭ.

camera, check if it is not busy (eg using the "ping" command at the command prompt) and change the camera address in the application. After a while, the camera will start with the new IP address assigned. We check the IP address in the computer's network settings. Then select a new IP address for the

After changing the camera's IP address, you should be able to connect to it using Internet Explorer. Further configuration of the camera is carried out via its web panel (see chapter 3 on page 15).

**Solution** Configuring the camera's IP address using a DHCP server is quick and convenient. However, at  $\triangleright$  connection loss if the DHCP server changes the camera address. pracowały w jednej podsieci (dla adresu IP kamery 192.168.1.200 jako adres IP kamery 192.168.1.200 jako adres<br>IP komputera PC kamery 192.168.1.200 jako adres IP komputera PC komputera PC kamery 192.168.1.200 jako adres I a later stage of camera use it is recommended to set a static IP address in it. This will prevent

#### 2.6.2 Starting with connecting the camera to a WiFi network ustawianie adresu komputera takiego samego jak adres kamery.

 $W_{\text{V}}$  by  $W_{\text{V}}$  internet with  $\mu$  internet Explorer explorer lub operating  $\mu$  by  $\mu$  operating  $\mu$ RXCamView application must be downloaded and installed on the device. Startup is performed using a device with the Android or iOS operating system. Before starting, the

Do not connect the RJ45 network cable. Connecting a network cable disables the WiFi network. The startup process will be shown on the example of the RXCamView application version 2.0.9 (build 002), installed on an Android 9 device.

lub włączyć tryb pracy DHCP pozwalający na pobranie adresu IP z serwera DHCP (wymagany jest

 $\mathbf{U}\vert$  is not necessary to have an internet connection to run the camera.

 $\alpha$  przez w przez w przeglądarce internetowej. Po konfiguracji ustawień się pozwalających na pozwalających na pozw It may be necessary to turn off cellular data on some mobile devices, for the duration of the boot necessary process.

Startup begins by connecting a 12VDC power supply to the camera. Then wait until the green LED starts flashing, signaling readiness to connect via WiFi. Then run the RXCamView application, go to the device list and touch the sign to  $+$  add a new device.

A list of options will appear, from which we select the option "CUBE". After selecting this item, a scanner field will be displayed on the device's screen, which should be scanned with a QR code located on the back of the camera.

After the code has been scanned correctly, an information board will be displayed on the screen.

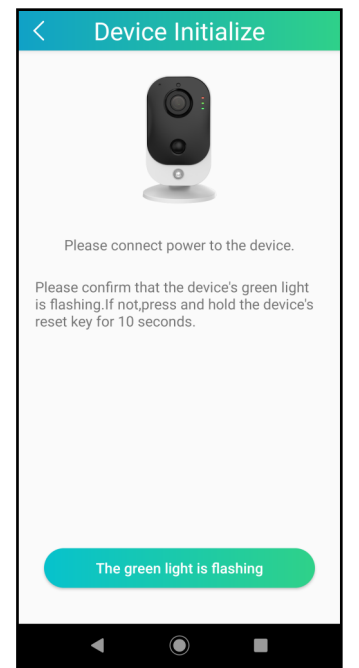

If the green LED is flashing, touch the "The green light is flashing" confirmation box.

In the next step, indicate the WiFi network in which the camera will work and enter the password for it. This data will be sent to the camera so that it can connect to the WiFi network.

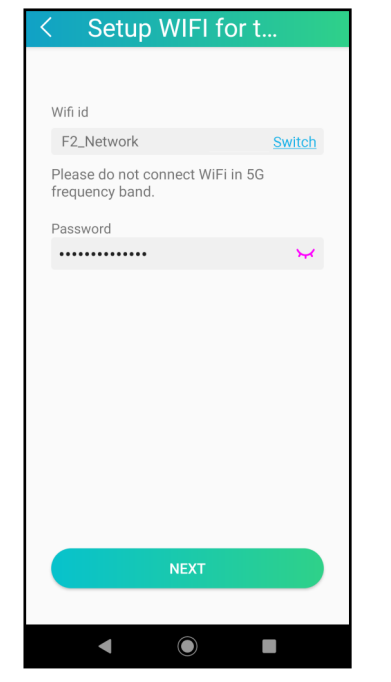

If the network visible on the screen is correct, confirm it by touching the "Next" field. The application will try to connect to the camera and send configuration data. If this fails, an information window about the lack of connection will be displayed, which should be closed by touching the "Confirm" field.

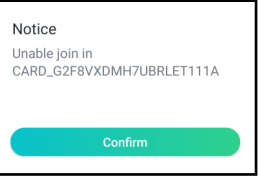

Then the name and password of the temporary WiFi access point created by the camera will be displayed.

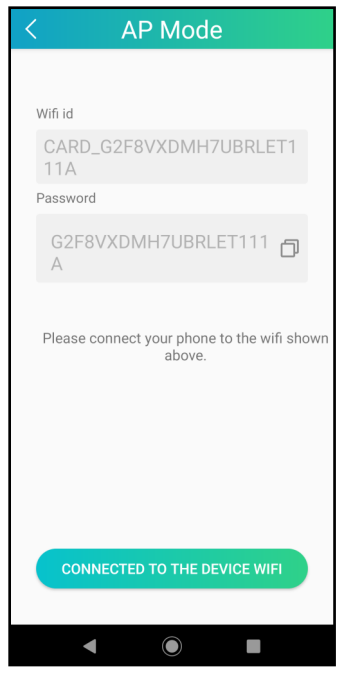

Then go to the network settings on your device, select the network with the indicated name from the list of available networks and connect to it. After connecting to the camera network, return to the RXCamView application and confirm the connection by touching the "Connected to the device WiFi" field. Another screen will be displayed, on which we enter the login data for the camera (default: root, pass).

All rights reserved © AAT SYSTEMY BEZPIECZEŃSTWA sp. z o.o.

After entering the login details, the connecting screen will be displayed.

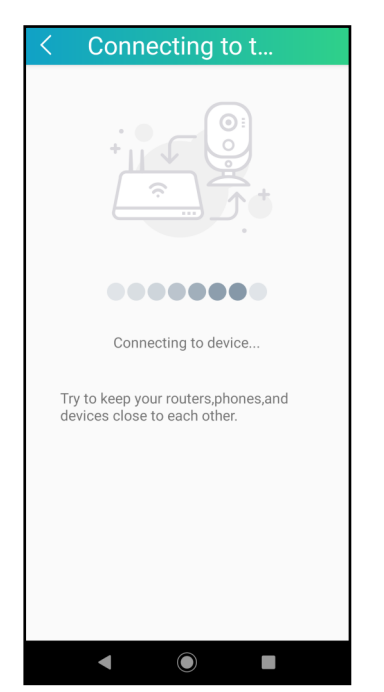

Wait until the green LED on the camera lights up continuously. During this time (especially if the connection process is taking longer), a screen indicating that the connection cannot be established may appear.

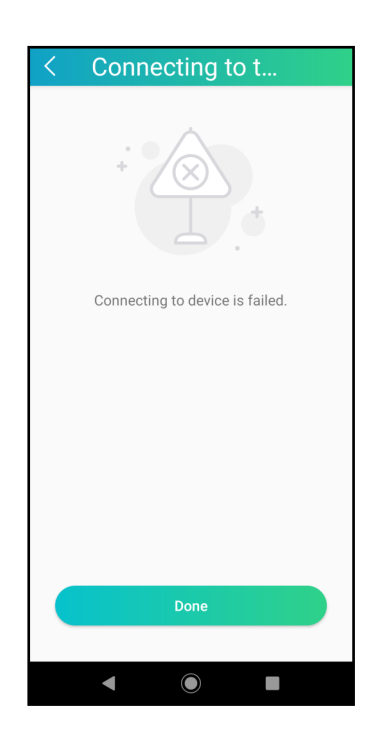

You should ignore it and wait for the steady green LED on the camera and for the next screen to appear, in which you will be asked to set a new password in the camera.

It can take about 1 to 2 minutes.

#### **Attention:**

Do not touch the "Done" confirmation  $\bf (i)$ box, as this will interrupt the camera configuration process and will need to be performed from the beginning.

After setting a new password, the application will display the device manager screen, where the configured and connected camera will be displayed.

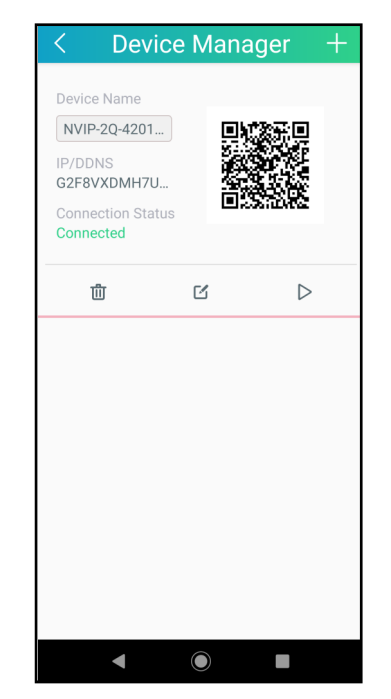

The camera configuration process is completed and it is possible to connect to the camera through the RXCamView application. To connect to it through a web browser, you must know the camera's IP address. The IP address of the camera can be checked in the router options or using the *"Device Config Tool"*application.

#### **2.7. Security recommendations for network architecture and configuration**

#### **WARNING!**

**Below are shown security recommendations for network architecture and configuration of CCTV systems that are connected to the Internet to reduce the risk of unauthorized interference with the system by a third party.**

1. Absolutely change the default passwords and user names (if the device gives this possibility) of all applied network devices (recorders, cameras, routers, network switches, etc.) to the severely complexity password. Use lowercase and uppercase letters, numbers, and special characters if there is such possibility.

2. Depending on the available functionality in the order to restrict access to the used network devices at the administrator account level, it is recommended to configure the users accounts accordingly.

3. Do not use DMZ function (Demilitarized zone) in your router. Using that function you open the access to recorder system from the Internet on all ports, which gives possibility for an unauthorized interference with the system.

Instead of DMZ use port forwarding redirect only the ports which are necessary for the performance of the connection (detailed information about ports of communication in different models of recorders, cameras, etc. can be found in the operating instructions).

4. Use routers with firewall function and make sure it is enabled and properly configured.

5. It is recommended to change the default network communication port numbers of used devices if there is such possibility.

6. If used network devices has a UPnP feature and it is not used, turn it off.

7. If used network devices has a P2P feature and it is not used, turn it off.

8. If used network devices support HTTPS protocol for connection, it is recommended to use it.

9. If used network devices support IP filtering for authorized connections function, it is recommended to use it.

#### **3. CONNECTING FROM A PC WITH A WEB BROWSER**

#### **3.1. First connection to the camera**

After connecting and configuring the camera, you can connect to it. Enter the camera's IP address in the address bar of Internet Explorer. After the connection is established, a message will be displayed informing you that there is no ActiveX add-on required for proper camera operation.

You haven't installed the plugin or it is not the latest version.

Please click download to download the latest plugin.

Please close browser before plugin installation!!!

To download it, click on the *"download"* link. The "*SurveillancePlugin.exe*" download window will be displayed. Click the "*Run"* button.

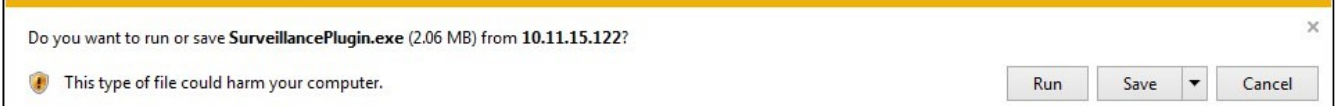

When the add-in installer window appears, click "Install" and install the add-in, following the information displayed by the installer.

Installation of the add-on is one-time, it takes place during the first connection. However, on subsequent connections, especially after changing the IP address, the browser may display a security alert:

 $\mathbf i$ 

This webpage wants to run the following add-on: 'RSVideo.ocx' from 'AAT Holding S.A.'. What's the risk?

In this case, expand the options next to "Allow" button and select "Allow for all websites."

Allow **v** 

 $\overline{\chi}$ 

#### **WWW INTERFACE - WORKING WITH A CAMERA**

#### **3.2. Login screen**

After connecting to the camera, the login screen will be displayed. Enter the login and password in the login fields. You can also change the language of the camera interface.

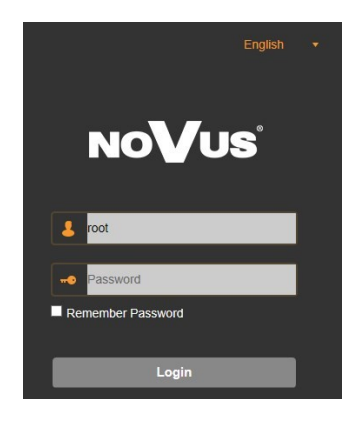

The *"Remember Password"* option allows you to login to the camera without entering a password. For security reasons, using this option is not recommended.

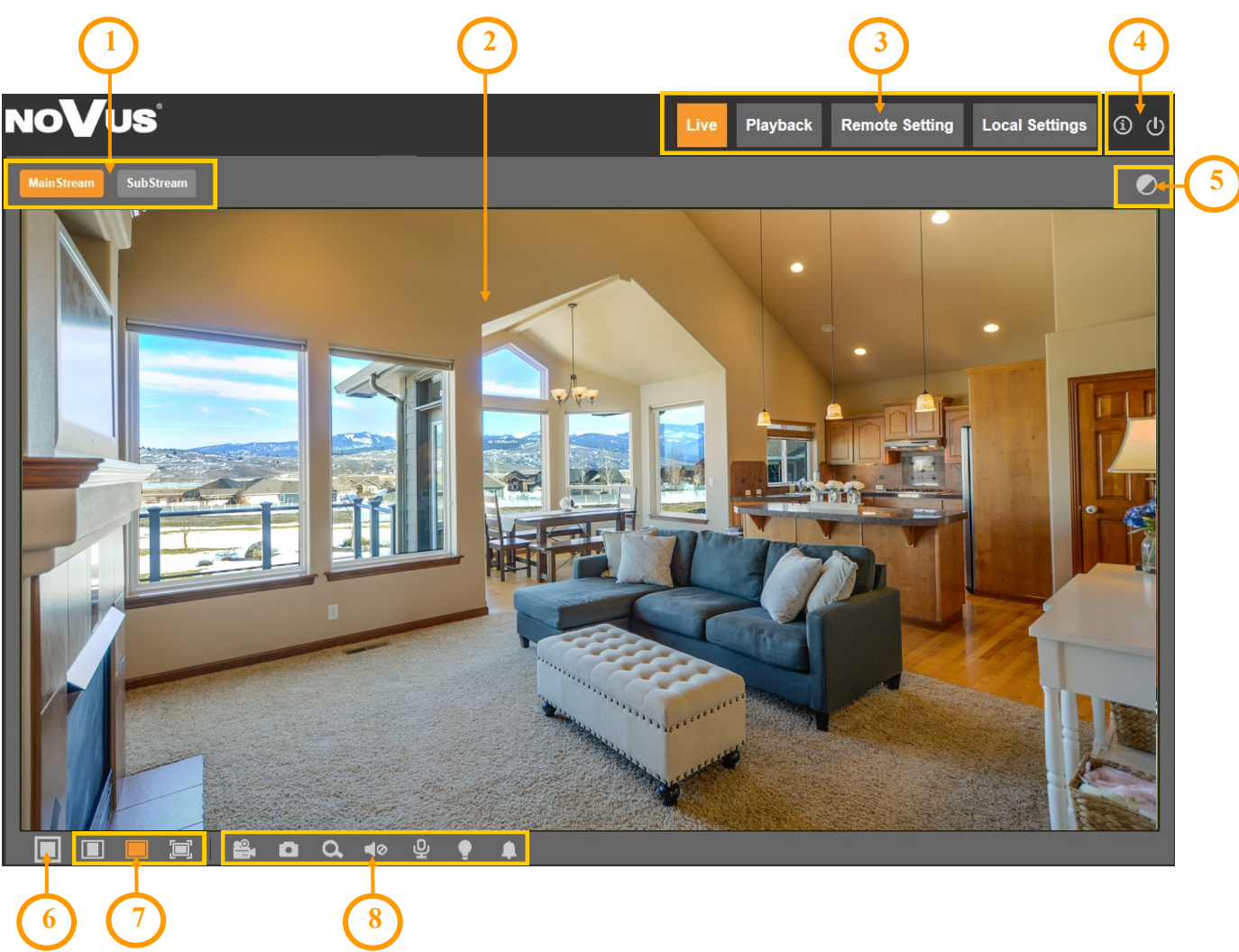

#### **3.3. Remote view window**

All rights reserved © AAT SYSTEMY BEZPIECZEŃSTWA sp. z o.o.

eng

## **WWW INTERFACE - WORKING WITH A CAMERA**

1. Stream selection buttons for display in the remote preview window

2. Preview window. Double-clicking the left mouse button on the preview window enables and disables the display of the image on the full screen.

3. Buttons for selecting the operating mode and configure the camera:

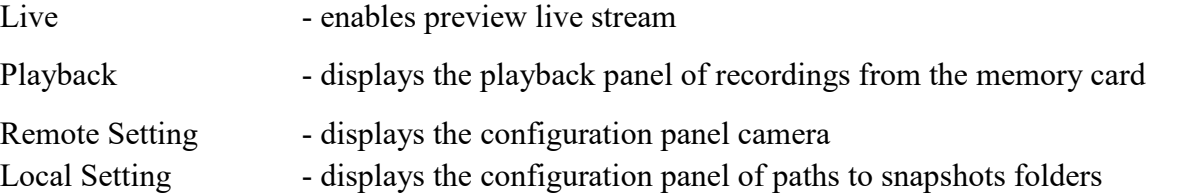

4. Icon to access to the camera:

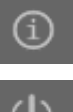

- displays information about the logged in user and the version of the applet

- logout from the camera
- 5. Panel icon for setting image parameters:

The panel allows adjustment of image parameters such as hue, brightness, contrast, color saturation and sharpness.

- 6. Enable/disable live preview
- 7. Buttons to set the size and aspect ratio

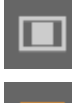

- sets the original aspect ratio

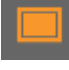

- fits the image to the browser window

- sets full screen
- 8. Additional features control icons:

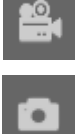

- enables and disables the record a video stream on your computer

- - performs a screenshot and saves on your computer
- - enables and disables enlarge the picture

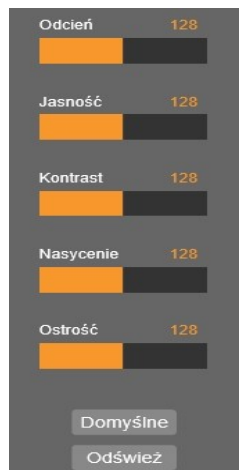

## **CONNECTION FROM A DEVICE EQUIPPED WITH ANDROID SYSTEM**

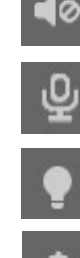

- enables and disables audio transmission from the camera to the computer

enables and disables audio transmission from the computer to the camera

turns the white LED on and off (warning light)

turns the siren on and off

#### **4. CONNECTION FROM A DEVICE EQUIPPED WITH ANDROID SYSTEM**

To connect to the camera from an Android device, use the RXCamView application.

#### **5. RESTORING FACTORY SETTINGS**

#### **5.1 Software factory reset**

The camera allows to reset its settings to the factory defaults. To restore the camera settings, go to the "Load Default" tab (Remote Setting -> Advanced -> Load Default). Then select the camera options and functions whose settings you want to reset and press the "Save" button.

Resetting to factory settings is also possible with the "Device Config Tool" application.

After about 30 seconds you will be able to reconnect to the camera (on the current IP address, if the network settings have not been reset, or on the default IP address).

#### **5.2 Hardware factory reset**

To reset the camera to the factory default settings, use the RESET button located on the back. Press and hold it for about 5 seconds.

After about 30 seconds you will be able to reconnect to the camera at the default IP address.

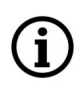

A description of all camera functions is included in the full user manual on the product page at *www.novuscctv.com*

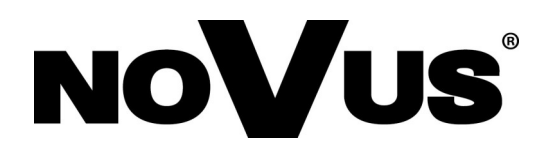

## AAT SYSTEMY BEZPIECZEŃSTWA sp. z o.o.

431 Pulawska St., 02-801 Warsaw, Poland tel.: +4822 546 07 00, fax: +4822 546 07 59 www.novuscctv.com

2.09.2020 TF, MK v1.2

## **Skrócona instrukcja obsługi**

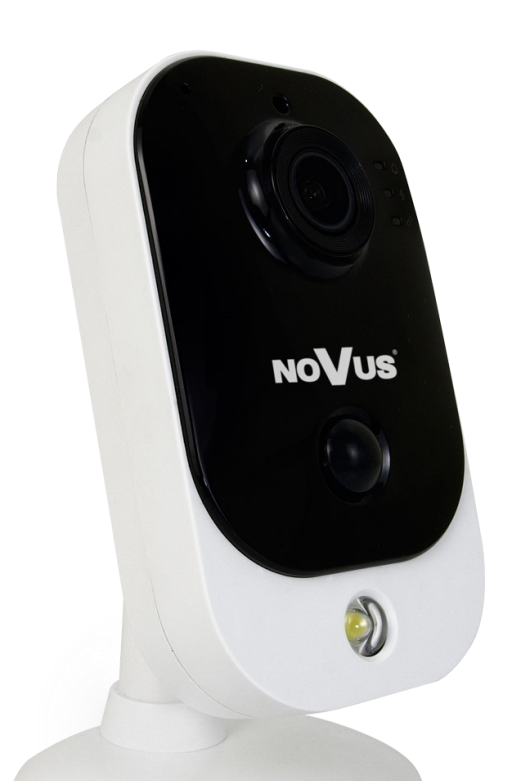

# NVIP-2Q-4201/PIR/W

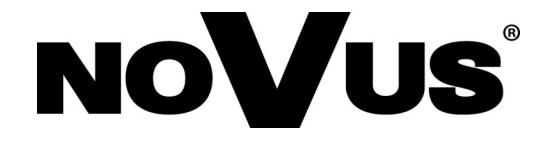

## **UWAGI I OSTRZEŻENIA**

#### **PRODUKT SPEŁNIA WYMAGANIA ZAWARTE W DYREKTYWACH:**

**DYREKTYWA PARLAMENTU EUROPEJSKIEGO I RADY 2014/30/UE z dnia 26 lutego 2014 r.** w sprawie harmonizacji ustawodawstw państw członkowskich odnoszących  $\epsilon$ się do kompatybilności elektromagnetycznej (Dz.U. L 096 z 29.3.2014, str. 79 - 106, z późniejszymi zmianami) – zwana Dyrektywa EMC

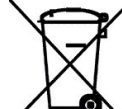

**DYREKTYWA PARLAMENTU EUROPEJSKIEGO I RADY 2012/19/UE z dnia 4 lipca 2012 r.** w sprawie zużytego sprzętu elektrycznego i elektronicznego (WEEE) Dz.U. L 96 z 29.3.2014, str. 79 - 106, z późniejszymi zmianami) – zwana Dyrektywa WEEE

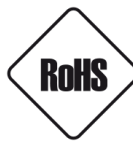

**DYREKTYWA PARLAMENTU EUROPEJSKIEGO I RADY 2011/65/U**E **z dnia 8 czerwca 2011 r.** w sprawie ograniczenia stosowania niektórych niebezpiecznych substancji w sprzęcie elektrycznym i elektronicznym (Dz.U. L 174 z 1.7.2011, str. 88 - 110, z późniejszymi zmianami) - zwana Dyrektywa RoHS

#### **Informacja**

Urządzenie, jako element profesjonalnego systemu telewizji dozorowej służącego do nadzoru i kontroli, nie jest przeznaczone do samodzielnego montażu w gospodarstwach domowych przez osoby nie posiadające specjalistycznej wiedzy.

#### **Wyłączenie odpowiedzialności w przypadku uszkodzenia danych zawartych na dysku lub innych urządzeniach:**

Producent nie ponosi odpowiedzialności w razie uszkodzenia lub utraty w trakcie eksploatacji Produktu danych zawartych na dyskach lub innych urządzeniach.

#### **Obowiązek konsultowania się z Producentem przed wykonaniem czynności nieprzewidzianej instrukcją obsługi albo innymi dokumentami:**

Przed wykonaniem czynności, która nie jest przewidziana dla danego Produktu w instrukcji obsługi, innych dokumentach dołączonych do Produktu lub nie wynika ze zwykłego przeznaczenia Produktu, należy, pod rygorem wyłączenia odpowiedzialności Producenta za następstwa takiej czynności, skontaktować się z Producentem.

## **WARUNKI BEZPIECZEŃSTWA**

#### **UWAGA!**

ZNAJOMOŚĆ NINIEJSZEJ INSTRUKCJI JEST NIEZBĘDNYM WARUNKIEM PRAWIDŁOWEJ EKSPLOATACJI URZĄDZENIA. PROSIMY O ZAPOZNANIE SIĘ Z NIĄ PRZED PRZYSTĄPIENIEM DO INSTALACJI I OBSŁUGI KAMERY. **UWAGA !** 

NIE WOLNO SAMODZIELNIE OTWIERAĆ OBUDOWY URZĄDZENIA I DOKONYWAĆ ŻADNYCH SAMODZIELNYCH NAPRAW. WSZYSTKIE NAPRAWY MOGĄ BYĆ REALIZOWANE JEDYNIE PRZEZ WYKWALIFIKOWANYCH PRACOWNIKÓW SERWISU.

#### **WARUNKI BEZPIECZEŃSTWA**

- 1. Przed zainstalowaniem i rozpoczęciem eksploatacji należy dokładnie zapoznać się z niniejszą instrukcją obsługi i zawartymi w niej wymogami bezpieczeństwa;
- 2. Uprasza się o zachowanie instrukcji na czas eksploatacji kamery na wypadek konieczności odniesienia się do zawartych w niej treści;
- 3. Należy skrupulatnie przestrzegać wymogów bezpieczeństwa opisanych w instrukcji, gdyż mają one bezpośredni wpływ na bezpieczeństwo użytkowników i trwałość oraz niezawodność urządzenia;
- 4. Wszystkie czynności wykonywane przez instalatorów i użytkowników muszą być realizowane zgodnie z opisem zawartym w instrukcji;
- 5. W czasie czynności konserwatorskich urządzenie musi być odłączone od zasilania;
- 6. Nie wolno stosować żadnych dodatkowych urządzeń lub podzespołów nie przewidzianych i nie zalecanych przez producenta;
- 7. Nie należy instalować tego urządzenia w miejscu, gdzie nie można zapewnić właściwej wentylacji (np. zamknięte szafki, itp.), co powoduje zatrzymanie się ciepła i w konsekwencji może doprowadzić do uszkodzenia urządzenia;
- 8. Nie wolno umieszczać kamery na niestabilnych powierzchniach lub niezalecanych przez producenta uchwytach. Źle zamocowana kamera może być przyczyną groźnego dla ludzi wypadku lub sama ulec poważnemu uszkodzeniu. Kamera musi być instalowana przez wykwalifikowany personel o odpowiednich uprawnieniach według zaleceń podanych w niniejszej instrukcji;
- 9. Urządzenie może być zasilane jedynie ze źródeł o parametrach zgodnych ze wskazanymi przez producenta w danych technicznych kamery. Dlatego też, zabrania się zasilania kamery ze źródeł o nieznanych, niestabilnych lub niezgodnych z wymaganiami określonymi przez producenta parametrach;
- 10.Przewody sygnałowe i zasilające powinny być prowadzone w sposób wykluczający możliwość ich przypadkowego uszkodzenia. Szczególną uwagę należy zwrócić na miejsce wyprowadzenia przewodów z kamery oraz na miejsce przyłączenia do źródła zasilania.
- 11.W celu uniknięcia uszkodzenia urządzenia, cały tor wizyjny powinien być wyposażony w prawidłowo wykonane układy ochrony przed zakłóceniami, przepięciami i wyładowaniami atmosferycznymi. Zalecane jest również stosowanie transformatorów separujących.
- 12.Instalacja elektryczna zasilająca kamerę powinna być zaprojektowana z uwzględnieniem wymagań podanych przez producenta tak, aby nie doprowadzić do jej przeciążenia;
- 13.Użytkownik nie może dokonywać żadnych napraw lub modernizacji urządzenia. Wszystkie naprawy mogą być wykonywane jedynie przez wykwalifikowanych pracowników autoryzowanego serwisu;

#### 14.**Należy niezwłocznie odłączyć kamerę od źródła zasilania i przewodów sygnałowych oraz skontaktować się z właściwym serwisem w następujących przypadkach:**

- Uszkodzenia przewodu zasilającego lub wtyczki tego przewodu;
- Przedostania się cieczy do środka urządzenia lub gdy zostało ono narażone na silny uraz mechaniczny;
- Urządzenie działa w sposób odbiegający od opisanego w instrukcji, a regulacje dopuszczone przez producenta i możliwe do samodzielnego przeprowadzenia przez użytkownika nie przynoszą spodziewanych rezultatów;
- Obudowa została uszkodzona;
- Można zaobserwować (lub usłyszeć) nietypowe zachowanie kamery.

15.W przypadku konieczności naprawy urządzenia należy upewnić się, czy pracownicy serwisu użyli oryginalnych części zamiennych o charakterystykach elektrycznych zgodnych z wymaganiami producenta. Nieautoryzowany serwis i nieoryginalne części mogą być przyczyną powstania pożaru lub porażenia prądem elektrycznym.

## **SPIS TREŚCI**

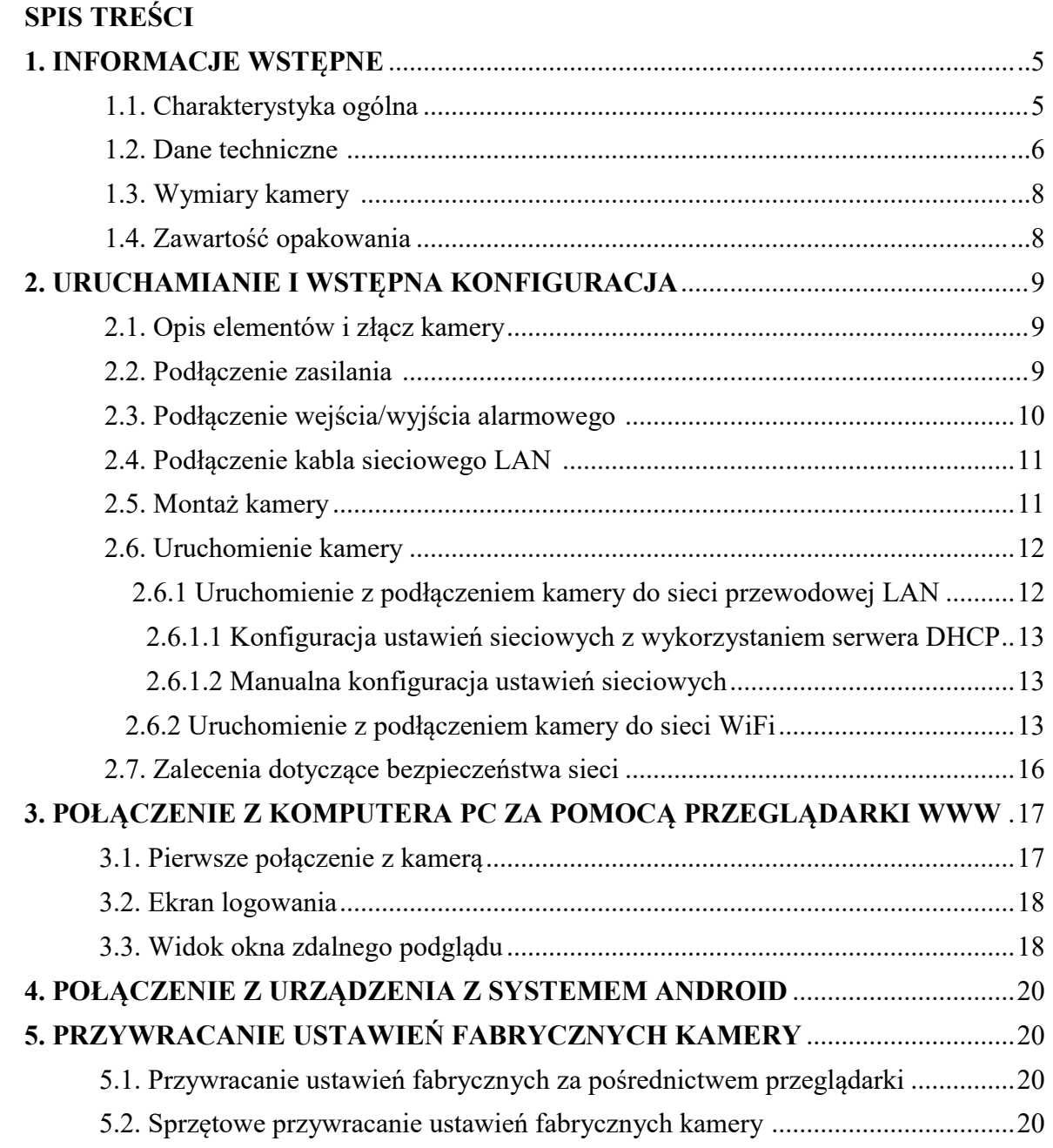

## **INFORMACJE WSTĘPNE**

#### **1. INFORMACJE WSTĘPNE**

#### **1.1. Charakterystyka ogólna**

- Rozdzielczość przetwornika: 2.0 megapikseli
- Mechaniczny filtr podczerwieni (możliwość pracy w podczerwieni)
- Czułość od 0 lx przy włączonym oświetlaczu IR
- Szeroki zakres dynamiki (WDR) funkcja poprawiająca jakość obrazu dla różnych poziomów oświetlenia sceny
- Cyfrowa redukcja szumu (DNR)
- Typ obiektywu: standardowy, f=2.8mm/F=1.85
- Wbudowany oświetlacz podczerwieni: 12 diod LED
- Wbudowany webserwer: kompresja i transmisja przez sieć strumienia wideo w czasie rzeczywistym
- Kompresja strumienia wideo: H.264/H265
- Rozdzielczość przetwarzania wideo: do 1920 x 1080
- Dwa konfigurowalne strumienie
- Możliwość definiowania kompresji, rozdzielczości, prędkości i jakości oddzielnie dla każdego strumienia
- Przesyłanie wideo w standardzie RTP/RTSP
- Dwukierunkowa transmisja audio
- Kompresja strumienia audio: G.711
- Łączność bezprzewodowa WiFi i przewodowa LAN
- Wejście i wyjście alarmowe
- Sprzętowa detekcja ruchu
- Wbudowany detektor PIR
- Detekcja audio
- Możliwość definiowania reakcji systemu na zdarzenia alarmowe: aktywacja wyjścia alarmowego, zapis na karcie pamięci
- Cztery strefy prywatności
- Zasilanie 12 VDC lub PoE (Power over Ethernet 802.3af)

#### **Producent zastrzega sobie możliwość wystąpienia błędów w druku oraz zmian parametrów technicznych bez uprzedniego powiadomienia.**

## **INFORMACJE WSTĘPNE**

#### **1.2. Dane techniczne**

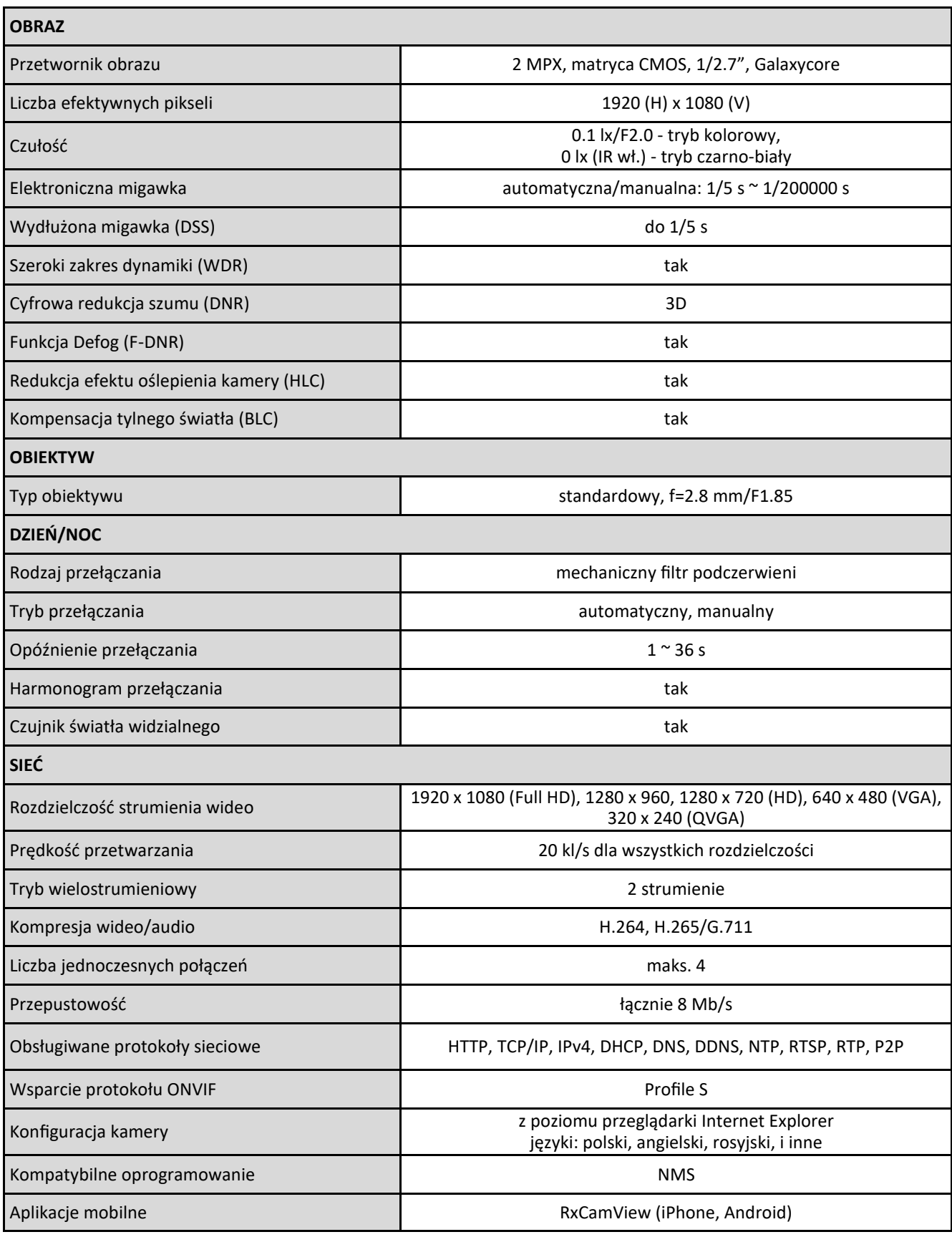

Wszelkie prawa zastrzeżone © AAT SYSTEMY BEZPIECZEŃSTWA sp. z o.o.

## **INFORMACJE WSTĘPNE**

 $p1$ 

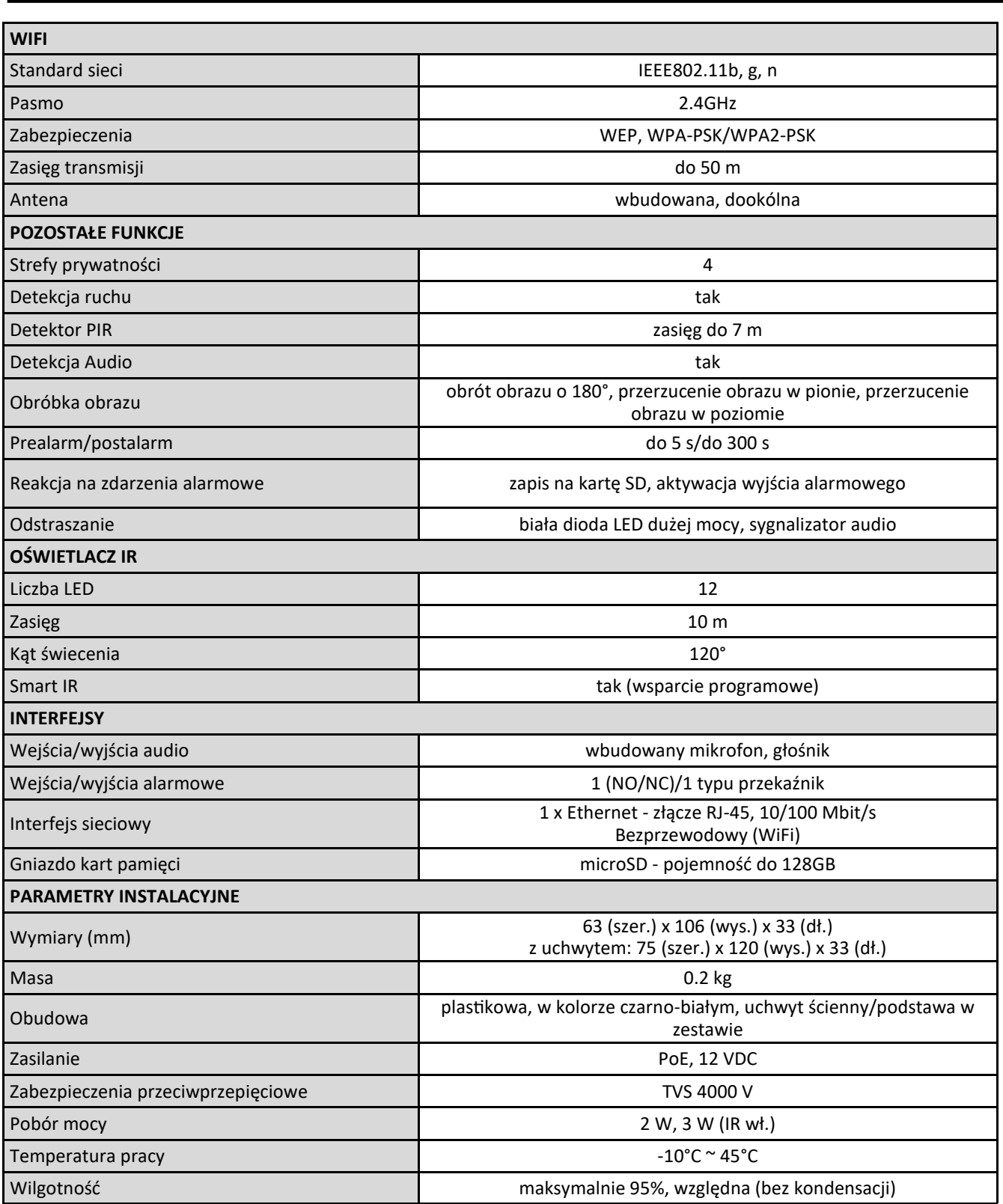

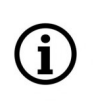

Deklarowany zasięg działania sieci WiFi jest oparty na badaniach laboratoryjnych i dotyczy otwartych przestrzeni. Należy mieć na uwadze, że materiały wykorzystywane do budowy domów i mieszkań, grubość ścian i warunki pola elektromagnetycznego w najbliższym otoczeniu, mogą mieć wpływ na ograniczenie zasięgu sieci WiFi.

Wszelkie prawa zastrzeżone © AAT SYSTEMY BEZPIECZEŃSTWA sp. z o.o.

#### **1.3. Wymiary kamery**

Wymiary na rysunku podane są w milimetrach

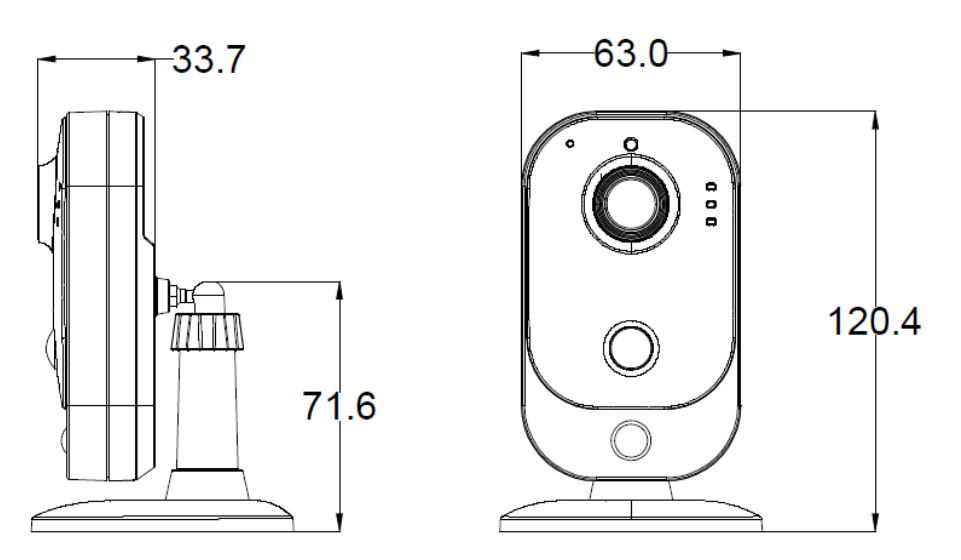

#### **1.4. Zawartość opakowania**

Po otwarciu należy upewnić się czy w opakowaniu znajdują się następujące elementy:

- Kamera IP
- Torebka z akcesoriami montażowymi
- Skrócona instrukcja obsługi.

#### **Uwaga:**

G)

Jeżeli urządzenie przyniesione zostało z pomieszczenia o niższej temperaturze należy odczekać aż osiągnie temperaturę pomieszczenia, w którym ma pracować. Nie wolno włączać urządzenia bezpośrednio po przyniesieniu z chłodniejszego miejsca. Kondensacja zawartej w powietrzu pary wodnej może spowodować zwarcia i w konsekwencji uszkodzenie urządzenia.

**Przed uruchomieniem urządzenia należy zapoznać się z opisem i rolą poszczególnych wejść, wyjść oraz elementów regulacyjnych, w które jest wyposażona kamera. W razie jakichkolwiek problemów ze zrozumieniem treści instrukcji prosimy o skontaktowanie się z firmą AAT.**

**Samodzielny montaż i uruchomienie kamery jest możliwy pod warunkiem posiadania przez daną osobę podstawowej wiedzy z zakresu sieci komputerowych oraz używania odpowiednich narzędzi.**

#### **2. URUCHAMIANIE I WSTĘPNA KONFIGURACJA**

**2.1. Opis elementów i złącz kamery**

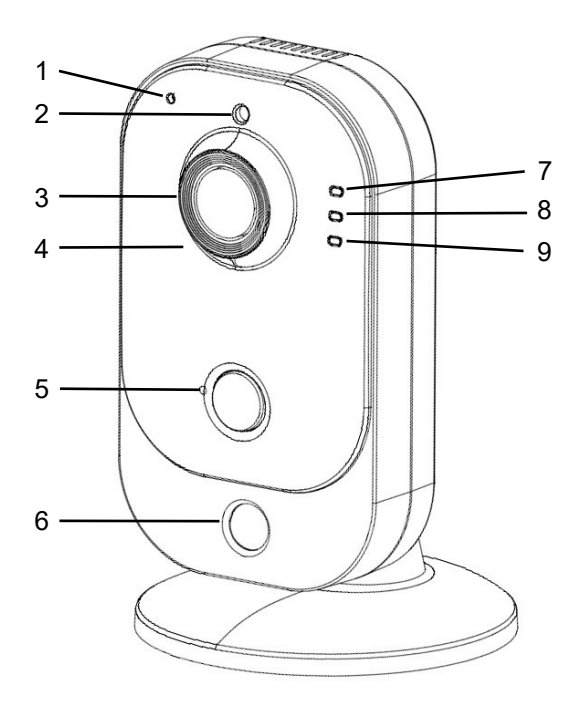

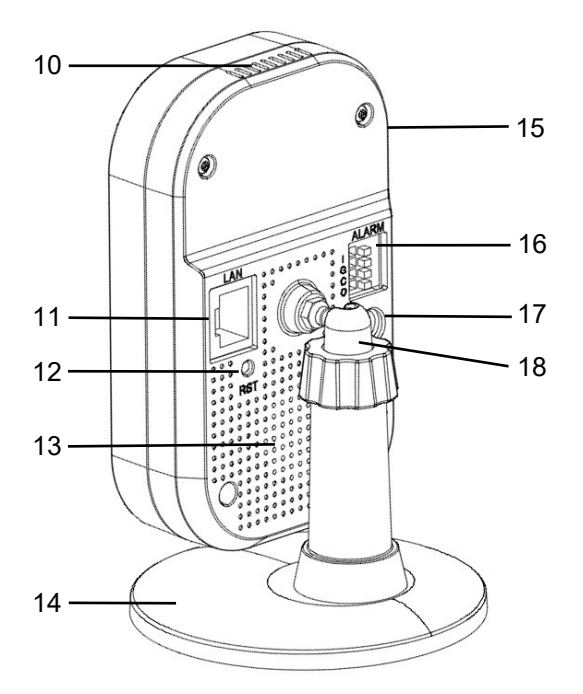

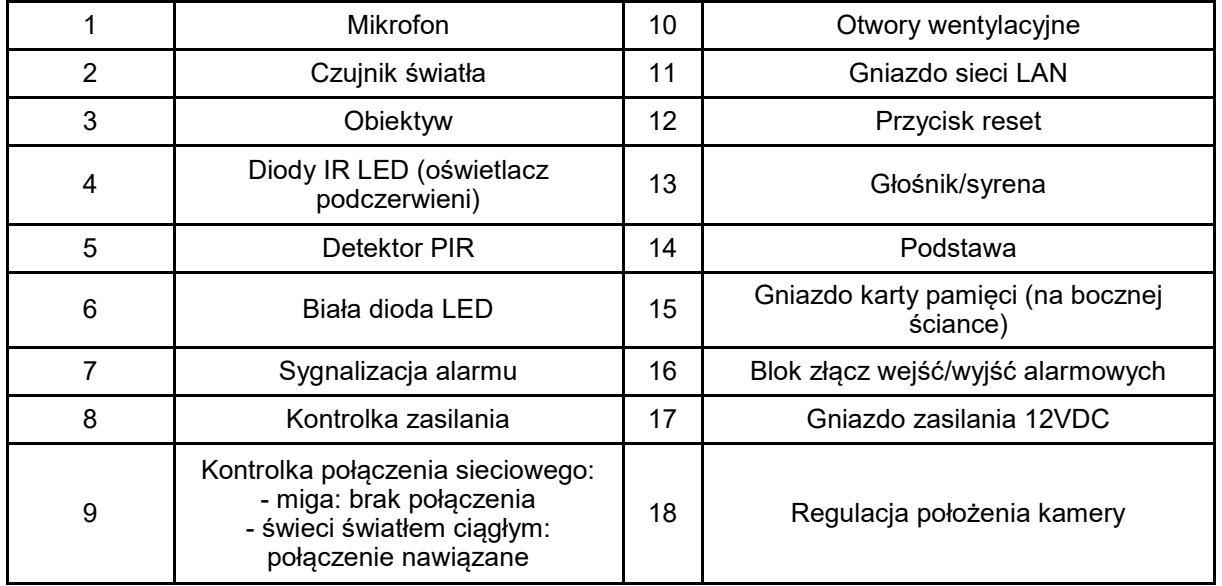

#### **2.2 Podłączenie zasilania**

W przypadku zasilania kamery z zewnętrznego zasilacza 12VDC, należy zwrócić uwagę, by miał on właściwe parametry, a wtyk zasilacza - właściwą polaryzację. Zastosowanie źródła zasilania o nieodpowiednich parametrach może skutkować nieprawidłową pracą urządzenia lub jego uszkodzeniem.

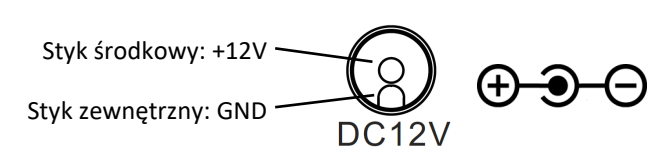

Wszelkie prawa zastrzeżone © AAT SYSTEMY BEZPIECZEŃSTWA sp. z o.o.

Kamera może być zasilana także przez gniazdo sieciowe RJ45, przy wykorzystaniu technologii PoE (IEEE 802.3af). Do zasilenia kamery poprzez PoE należy użyć przełącznika sieciowego lub zasilacza PoE zgodnego ze standardem IEEE 802.3af.

#### **Uwaga:**

 $\bf \hat{1}$ 

Zabronione jest stosowanie jako źródło zasilania kamery urządzeń (zasilacze, adaptery itp.) PoE niezgodnych ze standardem IEEE 802.3af, potocznie nazywanych "pasywne zasilacze PoE". Uszkodzenia wynikłe ze stosowania nieodpowiednich źródeł zasilana nie podlegają gwarancji.

#### **2.3. Podłączenie wejścia/wyjścia alarmowego**

Kamera posiada jedno wejście i wyjście alarmowe. Wejście alarmowe służy do podłączenia takiego urządzenia jak czujka ruchu, przycisk, kontaktron lub fotokomórka. Naruszenie wejścia powoduje wyzwolenie alarmu i aktywuje wcześniej zaprogramowaną akcję.

Wyjście alarmowe umożliwia podłączenie zewnętrznego sygnalizatora i realizacje funkcji automatycznego sterowania, takiej jak np. załączanie oświetlenia.

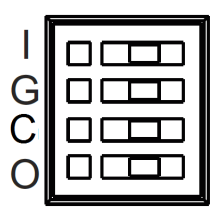

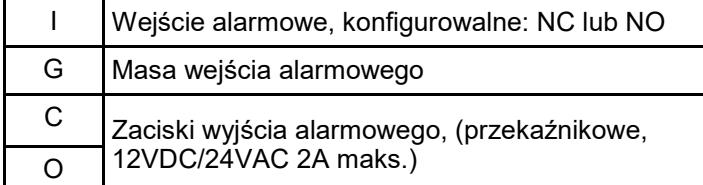

Podłączenie wejścia alarmowego

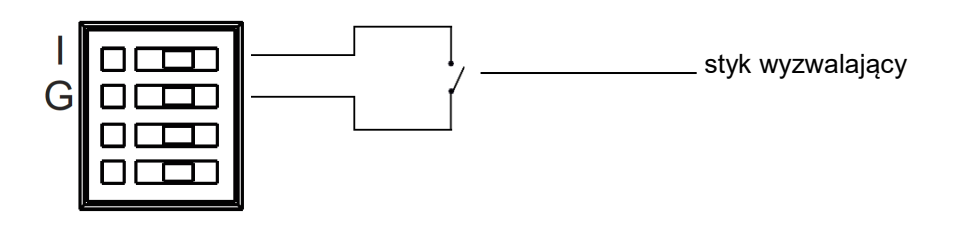

Podłączenie wyjścia alarmowego

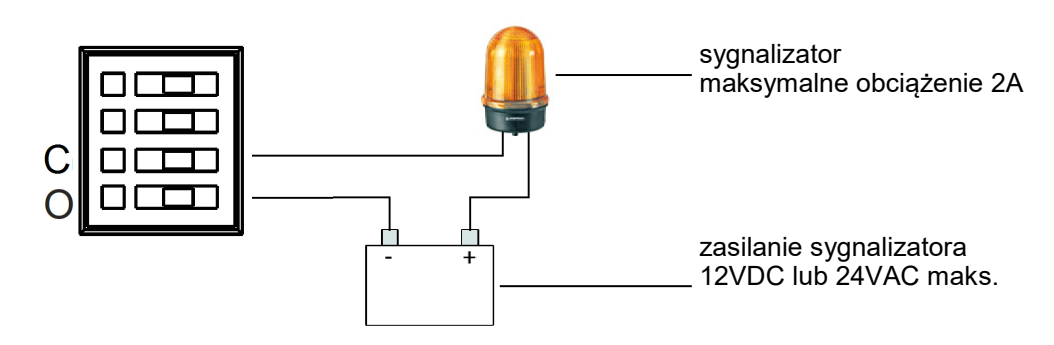

#### **2.4. Podłączenie kabla sieciowego LAN**

W celu połączenia się z kamerą przez sieć przewodową LAN, należy włożyć wtyczkę przewodu LAN do gniazdka sieciowego LAN tak, by zatrzask wtyczki zatrzasnął się w gnieździe. Drugi koniec przewodu podłączamy do posiadanego switcha/routera.

#### **2.5 Montaż kamery**

Konstrukcja kamery umożliwia elastyczny wybór miejsca zamocowania/postawienia. Kamera może pracować postawiona na dowolnej płaskiej powierzchni lub być zawieszona z wykorzystaniem otworów montażowych w stopie.

Aby zamontować kamerę w pozycji wiszącej, zalecamy postępować wg poniższych wskazówek:

- Przyłóż szablon w miejscu, w którym chcesz zainstalować kamerę. Następnie wywierć otwory zgodnie z szablonem.
- Włóż kołki w otwory i wkręć wkręty. Wkręty powinny wystawać ponad powierzchnię ściany na kilka milimetrów.
- Doprowadź i podłącz przewody do kamery.
- Zawieś kamerę za podstawę montażową na wkrętach i upewnij się, że jest pewnie zamocowana. Następnie wyreguluj położenie kamery.

#### **Uwaga:**

Kamera jest przeznaczona do pracy wewnątrz pomieszczeń mieszkalnych. Użytkowanie jej na zewnątrz, bądź w pomieszczeniach o dużej wilgotności jak baseny, łazienki, pralnie itp. może być przyczyną nieprawidłowego działania kamery lub jej uszkodzenia.

#### **2.6. Uruchomienie kamery**

#### **2.6.1 Uruchomienie z podłączeniem kamery do sieci przewodowej LAN**

W celu uruchomienia kamery należy podłączyć kabel ethernetowy do gniazda sieciowego kamery, a drugi koniec do switcha lub routera. Jeżeli posiadany switch lub router nie jest urządzeniem PoE, do kamery należy także podłączyć zasilanie 12VDC. Pomocne mogą być poniższe schematy:

• Połączenie przewodowe wykorzystujące switch lub router PoE:

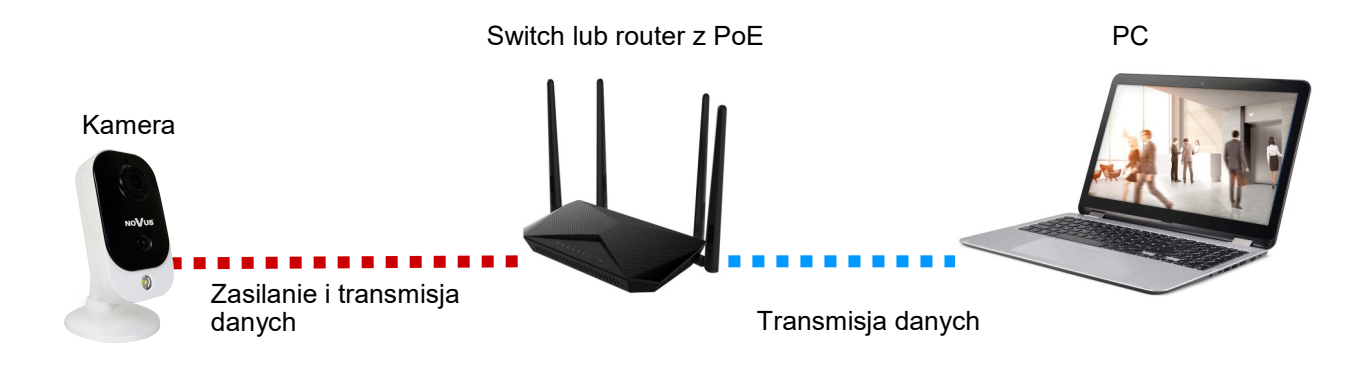

• Połączenie przewodowe wykorzystujące switch lub router bez PoE i zasilanie 12VDC:

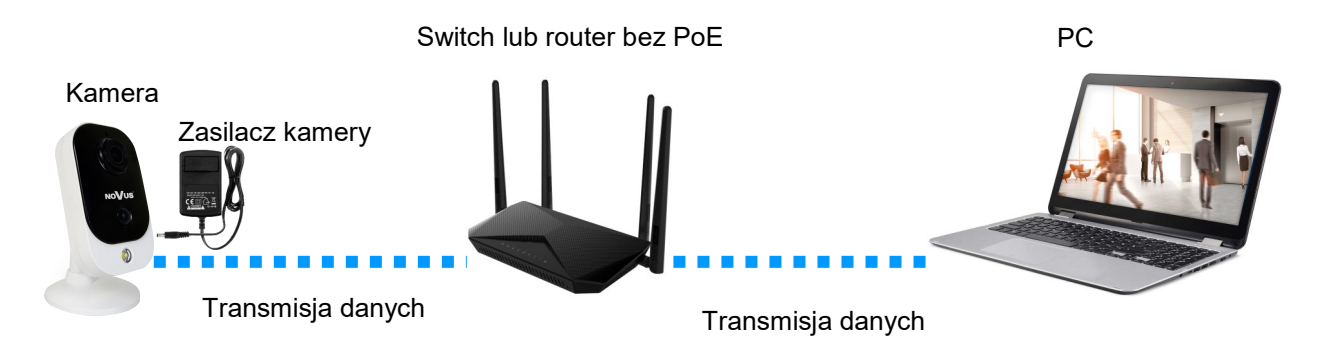

Po wykonaniu podłączeń i uruchomieniu się kamery (co trwa około 2 minut) możliwe jest połączenie się z kamerą. Do łączenia się z kamerą należy używać przeglądarki Internet Explorer.

Po wpisaniu adresu domyślnego w pasku adresowym przeglądarki, należy poczekać na pojawienie się okna instalatora dodatku "*SurveillancePlugin.exe"*. Gdyby okno nie pojawiło się, a przeglądarka wyświetliła komunikat o błędzie połączenia *"Nie można wyświetlić tej strony",* należy sprawdzić zgodność adresów IP kamery i sieci w której będzie pracowała i dokonać odpowiednich konfiguracji.

Do skonfigurowania ustawień sieciowych będzie potrzebna aplikacja *"Device Config Tool"*, którą można pobrać ze strony produktu na *www.novuscctv.com*. Po pobraniu i rozpakowaniu archiwum instalujemy aplikację

Przed przejściem do dalszej części należy zapoznać się z instrukcją obsługi aplikacji, *"IP4000 series Device Config Tool Manual\_EN\_PL.pdf"* dołączoną do archiwum.

Domyślne ustawienia sieciowe kamery to:

Adres IP: 192.168.1.200, maska sieci: 255.255.255.0, dane logowania: login - root, hasło - pass

#### **2.6.1.1 Konfiguracja ustawień sieciowych z wykorzystaniem serwera DHCP**

• Połączenie wykorzystujące zewnętrzne zasilanie kamery i kabel ethernetowy

Po uruchomieniu aplikacji i wyszukaniu kamery zaznaczamy check-box przy jej adresie. W panelu zmiany ustawień sieciowych wpisujemy dane logowania, w oknie "Net mode" wybieramy "*DHCP"* (pozostałe pola pozostawiamy puste) i naciskamy przycisk *"Modify".* Po chwili kamera uruchomi się z nowym adresem IP, nadanym przez serwer DHCP wbudowany w router/switch.

#### **2.6.1.2 Manualna konfiguracja ustawień sieciowych**

**2.5. Konfiguracja przy użyciu przy użyciu przy użyciu przy użyciu przy użyciu przy użyciu przy użyciu internet**<br>1.5. Konfiguracja przy użyciu przy użyciu przy użyciu przy użyciu przy użyciu przy użyciu przy użyciu przy uż zmieniamy adres kamery w aplikacji. Po chwili kamera uruchomi się z nadanym nowym adresem IP. W ustawieniach sieciowych komputera sprawdzamy adres IP. Następnie wybieramy nowy adres IP dla kamery, sprawdzamy czy nie jest zajęty (np. z użyciem polecenia *"ping"* w wierszu polecenia) i

Po dokonaniu zmiany adresu IP kamery powinno być możliwe połączenie się z nią za pomocą przeglądarki Internet Explorer. Dalszą konfigurację kamery przeprowadza się za pośrednictwem jej panelu www (patrz rozdział 3 str. 15).

4. Nazwa użytkownika - **root** 1. Hollanda adresu II kalnery z azyciem serwera DTCT jest szyoka I wygodna. Sednak na<br>
dalszym etapie użytkowania kamery zalecane jest ustawienie w niej statycznego adresu IP. Zapobiegnie to utracie połączenia, w sytuacji gdyby serwer DHCP zmienił adres kamery. Konfiguracja adresu IP kamery z użyciem serwera DHCP jest szybka i wygodna. Jednak na

#### produse w jednej podsieci (dla adresu IP kamery 192.168.1.200 jako adres IP kamery 192.168.1.200 jako adres IP<br>Dogodki 2.6.2 Uruchomienie z podłączeniem kamery do sieci WiFi

Uruchomienie przeprowadza się z wykorzystaniem urządzenia z systemem Android lub iOS. Przed rozpoczęciem uruchamiania należy pobrać i zainstalować na urządzeniu aplikację RXCamView. należy ustawiół docelową konfigurację się ciową konfigurację się ciową (adres IP, maskę sieci, bramę, serwery DNS)

lub włączyć tryb pracy DHCP pozwalający na pobranie adelektryb (wymagany jest i z serwera DHCP (wymagany jest i<br>DHCP (wymagany jest in the contract of the contract of the contract of the contract of the contract of the co Nie należy podłączać kabla sieciowego RJ45. Podłączenie kabla sieciowego wyłącza sieć WiFi.

Proces uruchamiania zostanie pokazany na przykładzie aplikacji RXCamView w wersji 2.0.9 (build 002) zainstalowanej na urządzeniu z systemem Android 9.

 $\blacktriangleright$  |Do uruchomienia kamery nie jest niezbędne posiadanie połączenia z internetem.

W niektórych urządzeniach mobilnych może być konieczne wyłączenie transmisji danych komórkowych na czas procesu uruchamiania.

Uruchamianie rozpoczyna się od podłączenia do kamery zasilania 12VDC. Następnie należy zaczekać aż zielona dioda LED zacznie migać, sygnalizując gotowość do połączenia przez sieć WiFi. Następnie uruchamiamy aplikację RXCamView, przechodzimy do listy urządzeń i dotykamy znaku + by dodać nowe urządzenie.

Pojawi się lista opcji, z której wybieramy pozycję "SZEŚCIAN". Po wybraniu tej pozycji na ekranie urządzenia wyświetli się pole skanera, którym należy zeskanować kod QR umieszczony na tylnej ściance kamery.

Po prawidłowym zeskanowaniu kodu na ekranie wyświetli się poniższa plansza informacyjna.

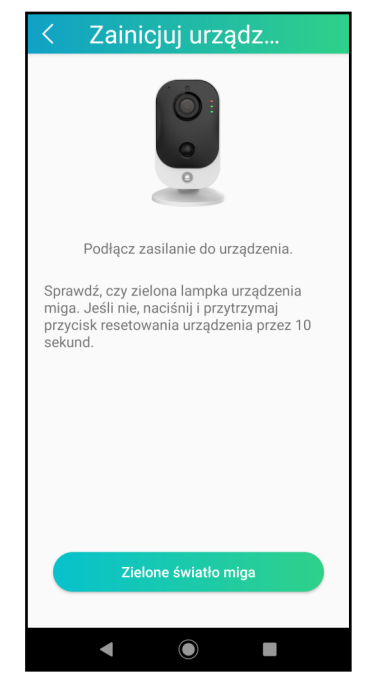

Jeśli zielona dioda miga, dotykamy pola potwierdzenia "Zielone światło miga"

W następnym kroku należy wskazać sieć WiFi, w której będzie pracowała kamera i podać hasło do niej. Te dane będą wysłane do kamery, by mogła połączyć się z siecią WiFi.

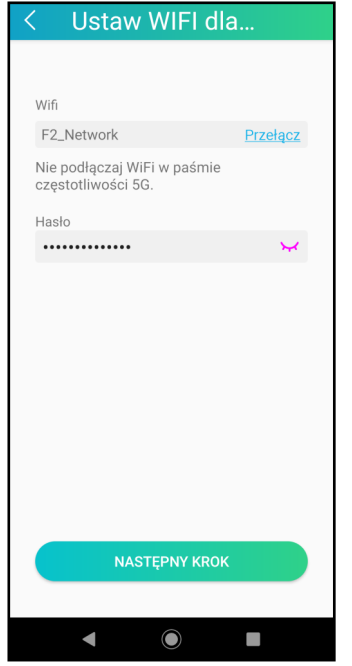

Jeśli widoczna na ekranie sieć jest właściwa, potwierdzamy to dotykając pola "Następny krok". Aplikacja będzie próbowała połączyć się z kamerą i wysłać dane konfiguracyjne. Jeśli to się nie uda, wyświetli się okno informacyjne o braku połączenia, które zmykamy przez dotknięcie pola "Potwierdzać".

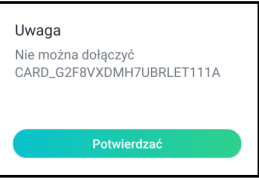

Następnie zostaną wyświetlone nazwa i hasło do tymczasowego punktu dostępowego WiFi, utworzonego przez kamerę.

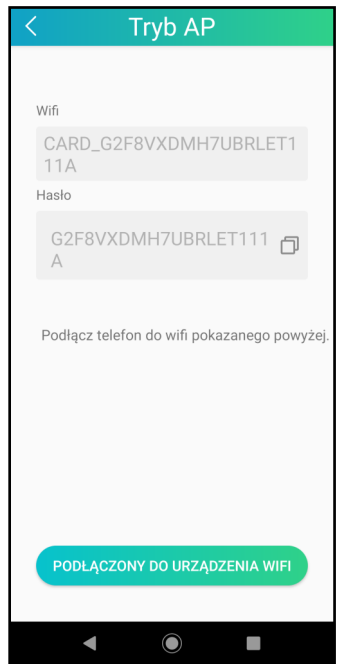

Wtedy należy przejść do ustawień sieciowych w urządzeniu, z listy dostępnych sieci wybrać sieć o wskazanej nazwie i połączyć się z nią. Po połączeniu się z siecią kamery wracamy do aplikacji RXCamView i potwierdzamy połączenie przez dotknięcie pola "Podłączony do urządzenia WiFi". Zostanie wyświetlony kolejny ekran, na którym podajemy dane logowania do kamery (domyślnie: root, pass).

Wszelkie prawa zastrzeżone © AAT SYSTEMY BEZPIECZEŃSTWA sp. z o.o.

Po wpisaniu danych logowania wyświetli się ekran łączenia się z kamerą.

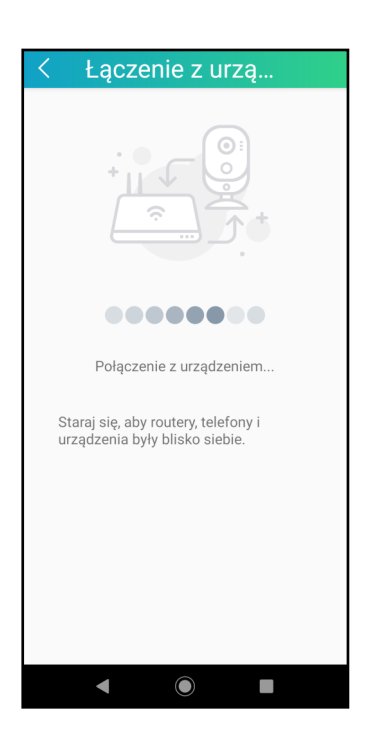

Należy poczekać, aż zielona dioda w kamerze zacznie świecić światłem ciągłym. W tym czasie (zwłaszcza, jeśli proces łączenia trwa dłużej), może wyświetlić się ekran informujący o niemożności połączenia.

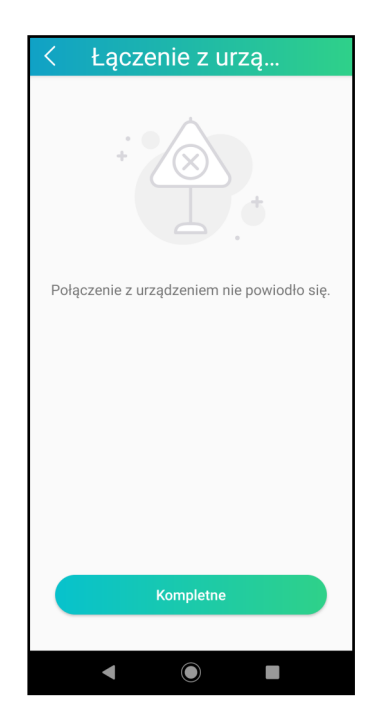

Należy go zignorować i zaczekać na ciągłe świecenie się zielonej diody w kamerze oraz na wyświetlenie się kolejnego ekranu, w którym zostaniemy poproszeni o ustawienie nowego hasła w kamerze.

Może trwać to od około 1 do 2 minut.

#### **Uwaga:**

Nie należy dotykać pola potwierdzenia  $(i)$ "Kompletne", gdyż przerywa to proces konfiguracji kamery i trzeba go będzie przeprowadzać od początku.

Po ustawieniu nowego hasła, aplikacja wyświetli ekran menedżera urządzeń, gdzie będzie widniała skonfigurowana i podłączona kamera.

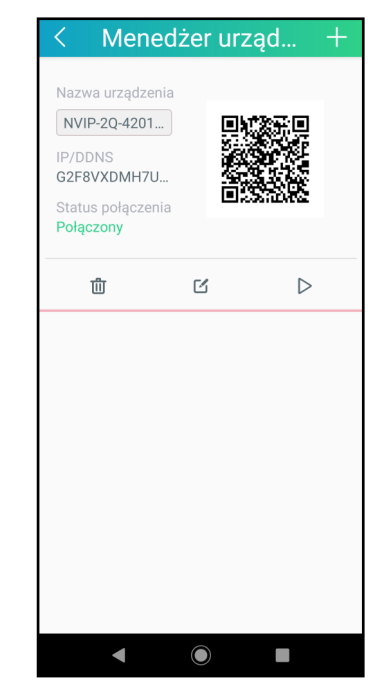

Proces konfiguracji kamery jest zakończony i jest możliwe łączenie się z kamerą przez aplikację RXCamView. Aby móc połączyć się z nią przez przeglądarkę internetową, należy znać adres IP kamery. Adres IP kamery można sprawdzić w opcjach routera lub używając aplikacji *"Device Config Tool"*.

#### **2.7 Zalecenia dotyczące bezpieczeństwa sieci**

#### **UWAGA!**

**Poniżej zostały przedstawione podstawowe zalecenia dotyczące budowy oraz konfiguracji systemów monitoringu podłączonych do sieci Internet, pozwalające ograniczyć ryzyko nieautoryzowanej ingerencji w system przez osoby trzecie.**

pl

1. Bezwzględnie należy zmienić domyślne hasła dostępu oraz nazwy użytkowników (jeśli dane urządzenia dają taką możliwość) wszystkich zastosowanych urządzeń sieciowych (tzn. kamery, routerów, przełączników sieciowych itp.) na hasła o znacznym stopniu skomplikowania. W zależności od możliwości konfiguracji danego urządzenia zaleca się, aby hasło zawierało: małe litery, wielkie litery, cyfry oraz znaki specjalne.

2. W zależności od dostępnej funkcjonalności w celu ograniczenia dostępu do zastosowanych urządzeń sieciowych na poziomie konta administratora zaleca się odpowiednią konfigurację kont użytkowników.

3. Bezwzględnie zabronione jest wykorzystywanie funkcji DMZ (Demilitarized zone - strefa zdemilitaryzowana). Zastosowanie tej funkcji otwiera dostęp do systemu od strony sieci Internet na wszystkich możliwych portach, co w znacznym stopniu ułatwia ewentualną nieautoryzowaną ingerencję w system.

Zamiast wykorzystywania funkcji DMZ należy zastosować przekierowanie portów. Przekierowane powinny zostać jedynie porty niezbędne do realizacji połączenia (szczegółowych informacji na temat portów komunikacji w poszczególnych modelach rejestratorów, kamer itp. należy szukać w instrukcjach obsługi urządzeń).

4. Należy stosować routery wyposażone w funkcję zapory sieciowej (Firewall) oraz upewnić się że funkcja jest włączona oraz odpowiednio skonfigurowana.

5. Jeśli urządzenia sieciowe posiadają taką funkcjonalność zalecana jest zmiana domyślnych numerów portów wykorzystywanych do komunikacji sieciowej.

6. Jeśli urządzenia sieciowe posiadają funkcję UPnP i nie jest ona wykorzystywana, należy ją bezwzględnie wyłączyć.

7. Jeśli urządzenia sieciowe posiadają funkcję P2P i nie jest ona wykorzystywana, należy ją wyłączyć.

8. Jeśli urządzenia sieciowe obsługują protokół HTTPS do realizacji połączeń zaleca się jego stosowanie.

9. Jeśli urządzenia sieciowe obsługują funkcję filtracji adresów IP uprawnionych do nawiązywania połączenia zaleca się jej wykorzystywanie.

## **POŁĄCZENIA SIECIOWE ZA POMOCĄ PRZEGLĄDARKI WWW**

#### **3. POŁĄCZENIE Z KOMPUTERA PC ZA POMOCĄ PRZEGLĄDARKI WWW**

#### **3.1. Pierwsze łączenie z kamerą**

Po podłączeniu i skonfigurowaniu kamery można połączyć się z kamerą. W pasku adresu przeglądarki Internet Explorer należy wpisać adres IP kamery. Po nawiązaniu połączenia wyświetli się komunikat informujący o braku dodatku ActiveX, niezbędnego do prawidłowego działania kamery.

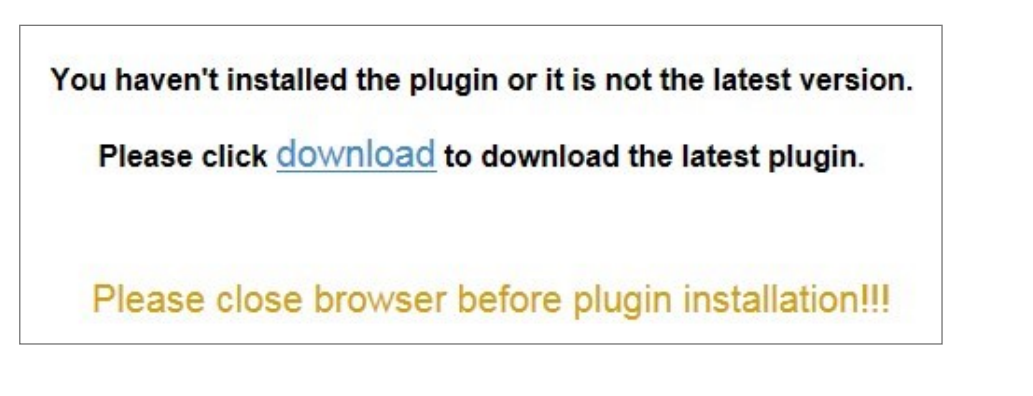

Aby go pobrać, klikamy na link "*download*". Wyświetli się okno pobierania dodatku "*SurveillancePlugin.exe"*. Klikamy przycisk *"Uruchom".*

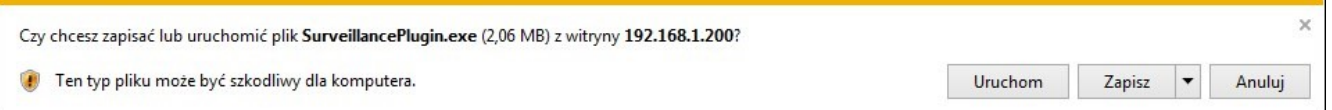

Gdy pojawi się okno instalatora dodatku, klikamy "*Install*" i instalujemy dodatek, postępując zgodnie z informacjami wyświetlanymi przez instalatora.

Instalacja dodatku jest jednorazowa, odbywa się podczas pierwszego połączenia. Jednak przy kolejnych łączeniach się, zwłaszcza po zmianie adresu IP, przeglądarka może wyświetlić alert zabezpieczeń:

Ť

Ta strona sieci Web chce uruchomić następujący dodatek: "RSVideo.ocx" z "AAT Holding S.A.". Jakie jest zagrożenie?

Należy wtedy rozwinąć opcje przy przycisku *"Zezwalaj"* i wybrać opcję *"Zezwalaj dla wszystkich witryn sieci Web".*

Zezwalaj  $\blacktriangledown$ 

## **INTERFEJS WWW - PRACA Z KAMERĄ**

#### **3.2. Ekran logowania**

Po połączeniu się z kamerą wyświetli się ekran logowania. W pola logowania wpisujemy login i hasło. Możliwa jest też zmiana języka interfejsu kamery.

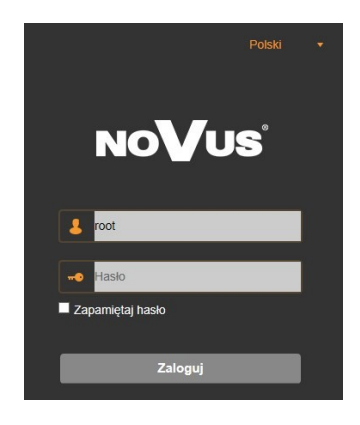

Opcja *"Zapamiętaj hasło"* pozwala na logowanie się do kamery bez konieczności podawania hasła. Ze względów bezpieczeństwa używanie tej opcji nie jest zalecane.

# **1 3 4 2**NO**V** US Odtwarzanie Ustawienia Zdalne Ustawienia lokalne  $\overline{\textcircled{0}}$   $\overline{\textcircled{1}}$ **5**  $\bullet$  $\Box$  $\Omega$ **6 7 8**

#### **3.3. Widok okna zdalnego podglądu**

Wszelkie prawa zastrzeżone © AAT SYSTEMY BEZPIECZEŃSTWA sp. z o.o.

## **INTERFEJS WWW - PRACA Z KAMERĄ**

1. Przyciski wyboru strumienia do wyświetlania w oknie zdalnego podglądu

2. Okno podglądu na żywo. Dwukrotne kliknięcie lewym przyciskiem myszy na oknie podglądu włącza i wyłącza wyświetlanie obrazu na całym ekranie.

3. Przyciski wyboru trybu pracy i konfiguracji kamery:

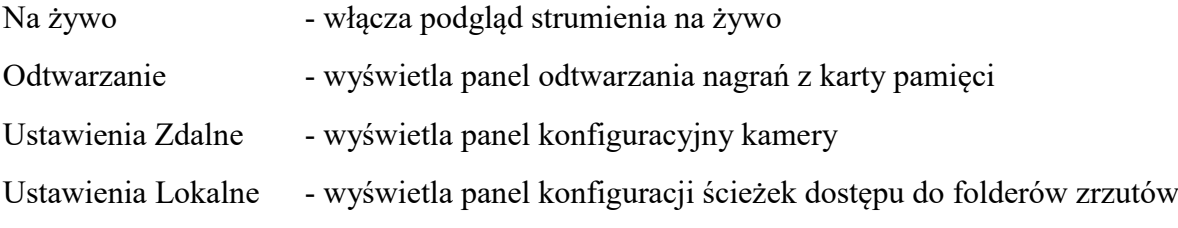

4. Ikony dostępu do kamery:

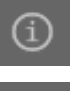

- wyświetla informacje o zalogowanym użytkowniku i wersji apletu

- wylogowanie z kamery
- 5. Ikona panelu do ustawiania parametrów obrazu:

W panelu jest możliwość regulowania odcienia kolorów, jasności, kontrastu, nasycenia kolorów i ostrości (wyrazistości).

- 6. Włącza/wyłącza podgląd na żywo
- 7. Przyciski ustawiania rozmiaru i proporcji obrazu

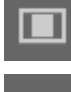

- ustawia oryginalne proporcje obrazu

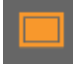

- dopasowuje obraz do okna przeglądarki
- włącza pełny ekran
- 8. Ikony sterujące dodatkowymi funkcjami:

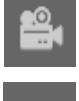

- włącza i wyłącza nagrywanie strumienia wideo na dysku komputera
- 
- włącza i wyłącza powiększanie fragmentu obrazu

- wykonuje zrzut ekranu i zapisuje na dysku komputera

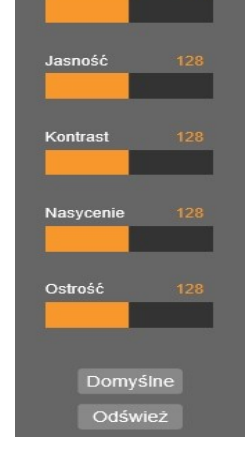

## **POŁĄCZENIA ELEKTRYCZNE I USTAWIENIA FABRYCZNE**

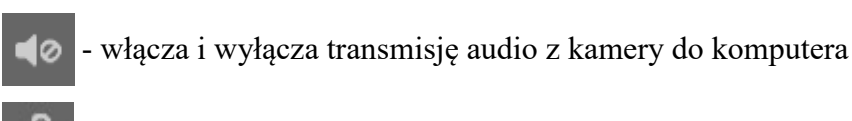

- włącza i wyłącza transmisję audio z komputera do kamery

- włącza i wyłącza białą diodę LED (światło ostrzegawcze)
- włącza i wyłącza syrenę

#### **4. POŁĄCZENIE Z URZĄDZENIA Z SYSTEMEM ANDROID**

Do łączenia się z kamerą z urządzenia z systemem Android, należy używać aplikacji RXCamView.

#### **5. PRZYWRACANIE USTAWIEŃ FABRYCZNYCH KAMERY**

#### **5.1 Programowe przywracanie ustawień fabrycznych kamery**

Kamera umożliwia resetowanie swoich ustawień do wartości fabrycznych. Aby przywrócić ustawienia kamery do ustawień domyślnych należy przejść do zakładki *"Ustawienia fabryczne"* (Ustawienia Zdalne -> Zaawansowane -> Ustawienia fabryczne). Następnie należy wybrać opcje i funkcje kamery, których ustawienia mają zostać zresetowane i nacisnąć przycisk *"Zapisz".*

Resetowanie do ustawień fabrycznych umożliwia także aplikacja *"Device Config Tool with manual"*.

Po około 30 sekundach będzie można ponownie połączyć się z kamerą (na dotychczasowym adresie IP, o ile nie resetowaliśmy ustawień sieciowych, bądź na domyślnym adresie IP).

#### **5.2 Sprzętowe przywracanie ustawień fabrycznych kamery**

Do sprzętowego przywracania ustawień fabrycznych kamery służy przycisk RESET umiejscowiony na tylnej ściance kamery. Aby przywrócić ustawienia domyślne za pomocą przycisku RESET, należy wcisnąć go i przytrzymać przez około 5 sekund.

Po około 30 sekundach będzie można ponownie połączyć się z kamerą na domyślnym adresie IP.

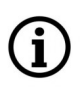

Opis wszystkich funkcji kamery jest zawarty w pełnej instrukcji obsługi, zamieszczonej na stronie produktu na *www.novuscctv.com*

## **NOTATKI**

 $\mathsf{p}\mathsf{l}$ 

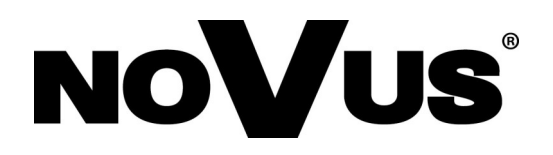

## AAT SYSTEMY BEZPIECZEŃSTWA sp. z o.o.

ul. Puławska 431, 02-801 Warszawa tel.: (22) 546 0 700, fax: (22) 546 0 719 www.novuscctv.com

2.09.2020 TF, MK v1.2